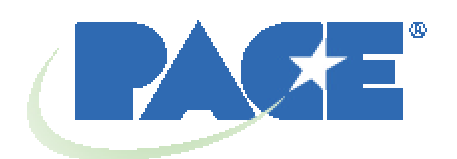

# **Station de remaniement BGA TF 1500 Manuel d'utilisation et d'entretien**

 **Manuel n° 5050-0525**

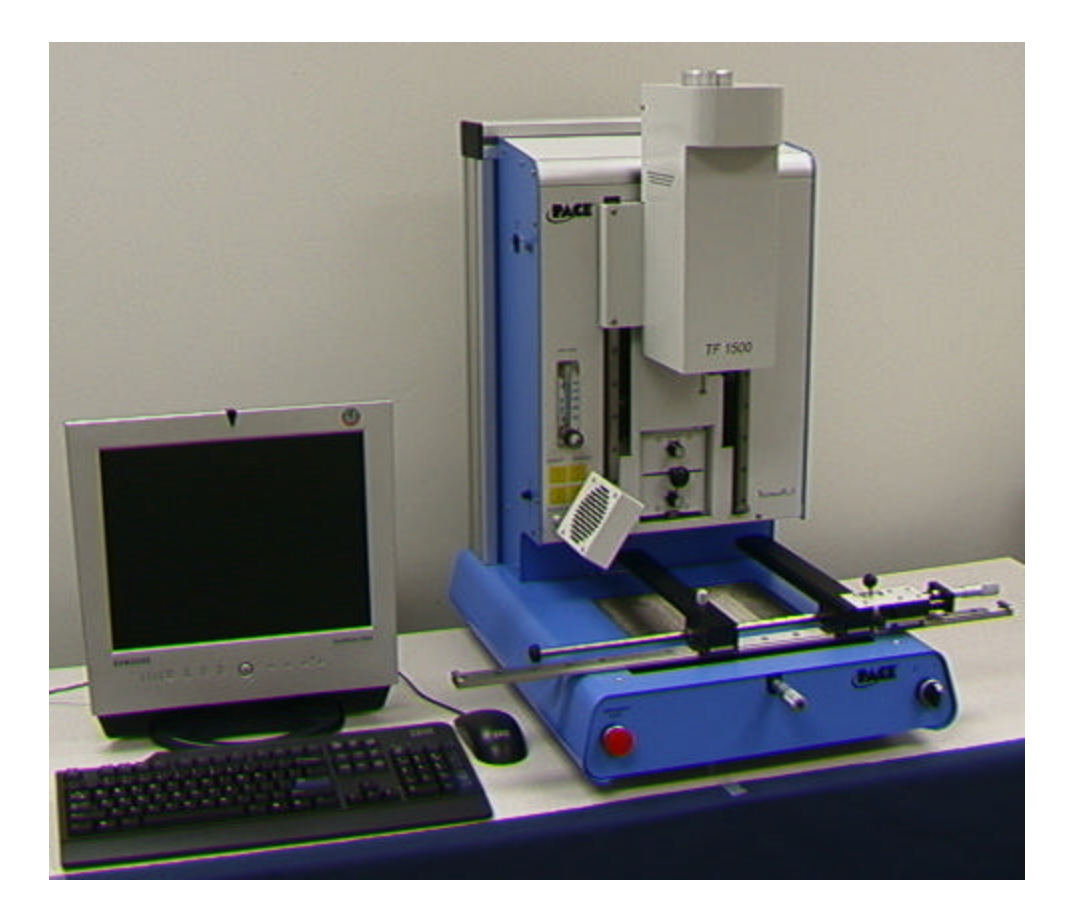

## **Table des matières**

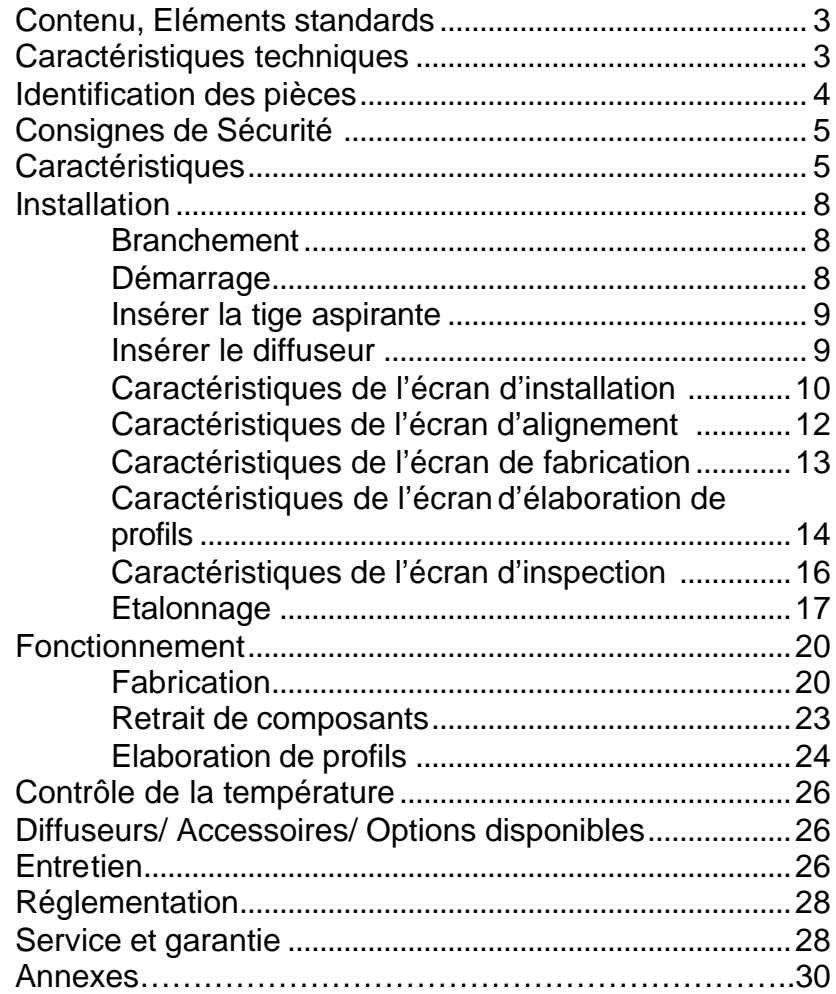

## 1. **Contenu, Eléments standards**

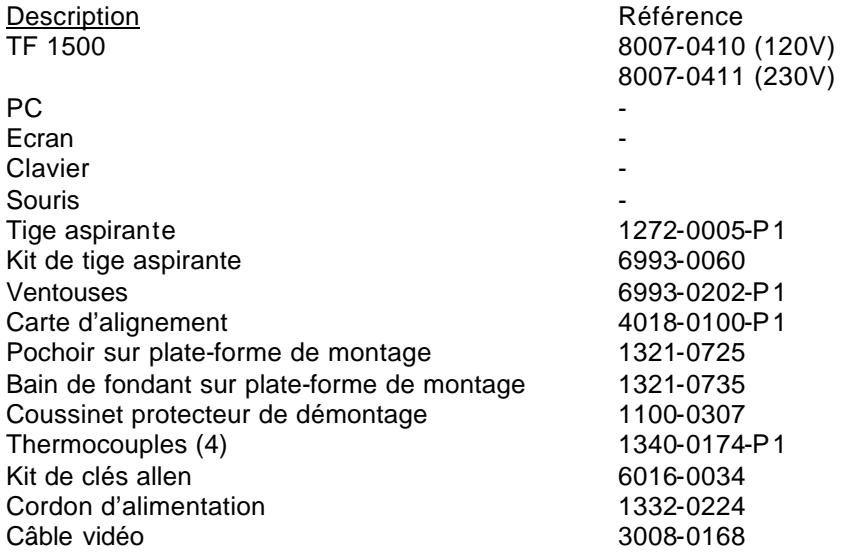

## **2. Caractéristiques techniques:**

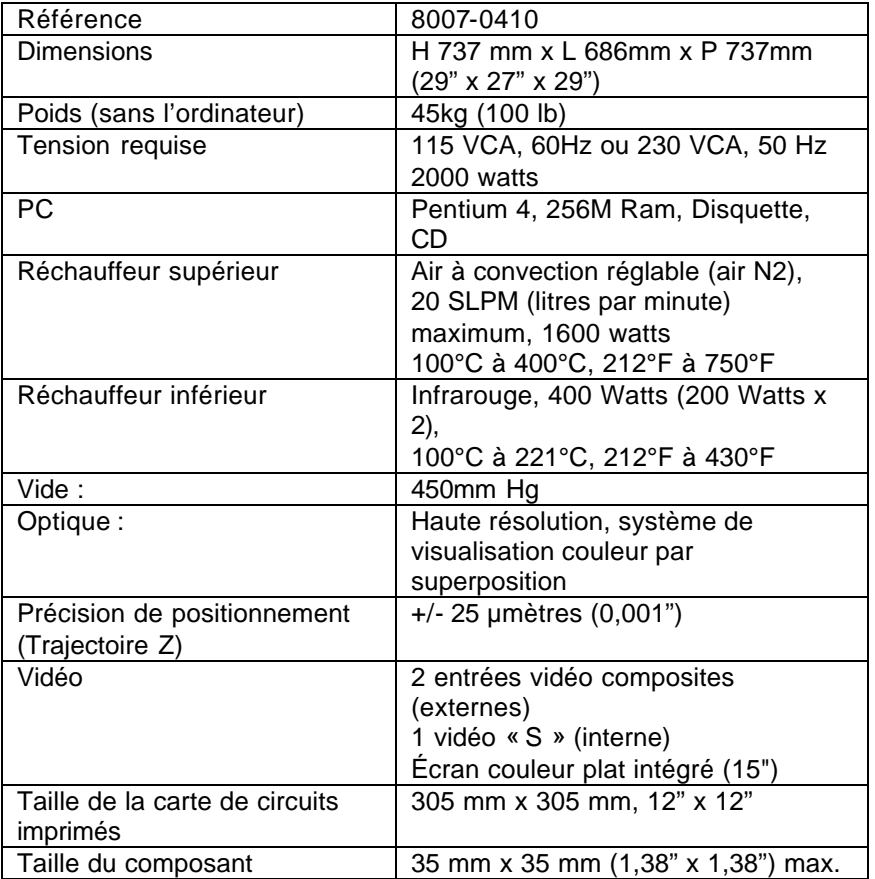

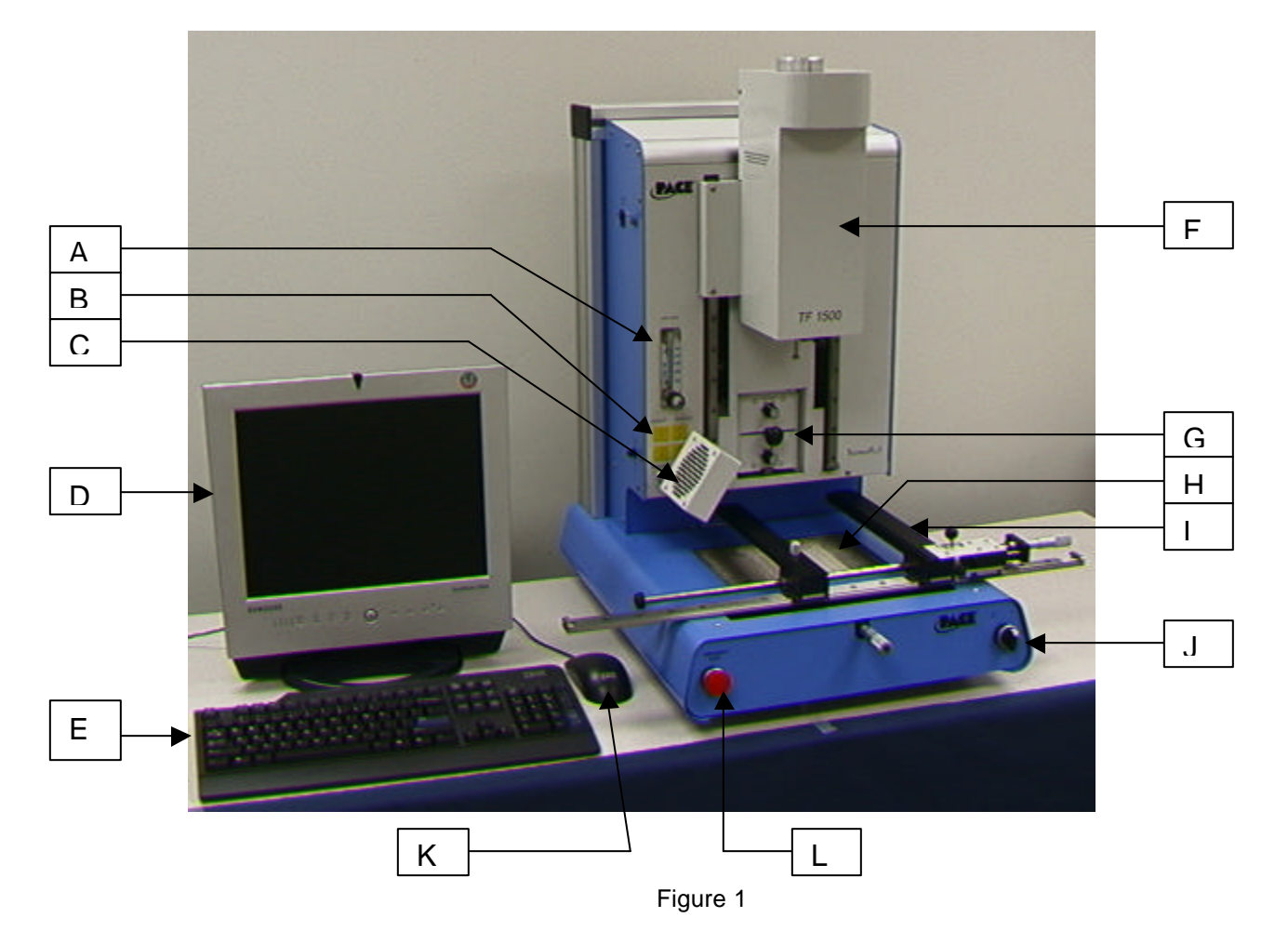

## **Identification des pièces du TF 1500**

- 
- 
- 
- déclenché manuellement.<br>D. Ecran d'affichage LCD : <br>Affiche le logiciel de l'ordir
- 
- 

A. Débitmètre d'air **CE DECETTE CE DE LA CE DE LA CE DE LA CE DE LA CE DE LA CE LA CE DE LA CE DE LA CE DE LA CE DE LA CE DE LA CE DE LA CE DE LA CE DE LA CE DE LA CE DE LA CE DE LA CE DE LA CE DE LA CE DE LA CE DE LA CE D**  l'écoulement de l'air grâce à la tête de brasage. B. Entrée du capteur Les entrées des capteurs ont été conçues de façon à utiliser des thermocouples de type K. Les températures mesurées sont affichées en temps réel grâce au logiciel du PC pour pouvoir réaliser des graphiques de profils.

C. Ventilateur de refroidissement Le composant et la carte de circuits imprimés sont refroidis par le ventilateur, qui peut être programmé pour fonctionner automatiquement une fois le cycle de brasage terminé ou être

Affiche le logiciel de l'ordinateur.

E. Clavier **E. Clavier E. Clavier et ans anti-**Permet de saisir des informations dans le logiciel.<br>F. Tête de brasage **Permet de la Contient le réchauffeur supérieur** et bouge de Contient le réchauffeur supérieur et bouge de haut en bas grâce à un moteur électrique contrôlé par le logiciel. La tête de brasage est maintenue pour éviter l'application d'une force descendante excessive.

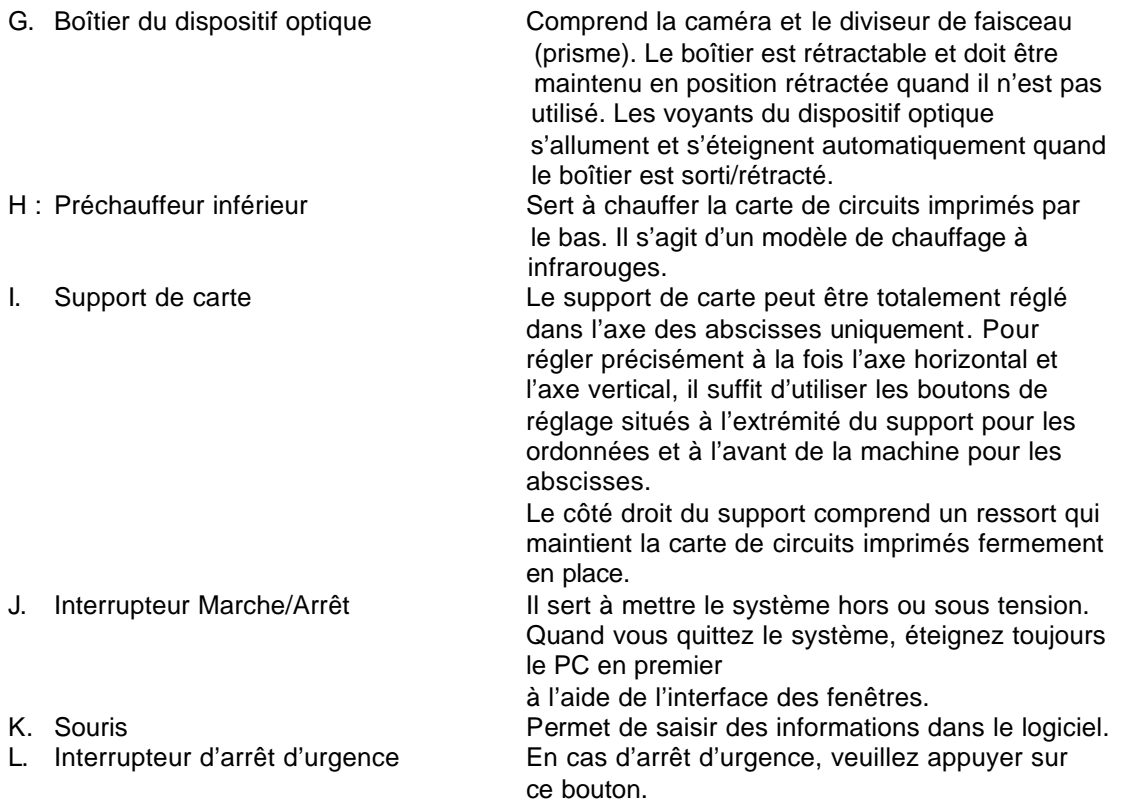

## **3. Consignes de Sécurité**

- a. Ne touchez pas le réchauffeur ni ses parties périphériques pendant le fonctionnement de l'appareil.
- b. Une fois l'appareil éteint, laissez-le refroidir avant de le toucher.
- c. Lorsque vous appliquez des fondants, utilisez un extracteur de fumée ou à défaut, installez l'appareil dans un endroit bien aéré afin de minimiser les risques d'exposition des opérateurs aux gaz toxiques.
- d. A ne pas utiliser à proximité de vapeurs inflammables.
- e. Ne laissez jamais le matériel sans surveillance lorsqu'il est en marche.
- f. N'ouvrez pas le panneau arrière avant d'avoir débranché le câble d'alimentation.

## **4. Caractéristiques**

- a. Le TF 1500 est idéal pour le remaniement après montage, les réparations et la fabrication à petite échelle. Le TF 1500 peut retirer et installer des PBGA, CSP, puces retournées, LGA, boîtiers LCC et autres CMS.
- b. Ce logiciel de processus à la pointe de la technologie qui offre des performances thermiques sans précédent est également d'une grande souplesse et d'une simplicité d'utilisation inégalée. Le TF 1500 fonctionne à l'aide d'un système semi-automatisé qui nécessite un PC Pentium ® 4 avec le système d'exploitation Windows XP® Professionnel. Ce progiciel standard unique offre beaucoup plus qu'une simple interface d'utilisateur. Le système avancé de visualisation et de positionnement du TF 1500 est d'une haute précision et fournit un grossissement rapide des composants de très petite taille, ce qui facilite l'alignement. Grâce au réchauffeur supérieur à convection et au puissant réchauffeur inférieur à infrarouges combinés, le TF 1500 permet de renouveler le processus de chauffage de manière efficace.
- c. Economique et facile d'utilisation, le système de remaniement TF 1500 propose une fonctionnalité BGA/ CSP de pointe qui se distingue nettement des autres machines volumineuses de remaniement grâce à ses performances hors pair et à son prix abordable.
- d. FONCTION DE BRASAGE
	- i. Une programmabilité et une commande de processus inégalées permettent de renouveler l'installation avec succès.
	- ii. Le contrôle de température à circuit fermé permet réchauffeur supérieur de 1600 Watts, à la fois puissant et réactif, de diffuser la température de manière uniforme pendant la phase de chauffage.
	- iii. Les réchauffeurs inférieurs de grande puissance permettent de réussir et de répéter les opérations de brasage à basse température et donc en toute sécurité.
	- iv. Les profils sont programmés au moyen du logiciel informatique.
	- v. La création du profil parfait est facilitée par le réglage en temps réel des paramètres à partir du PC.
	- vi. Stocke un nombre illimité de profils en vue de leur réutilisation.
	- vii. Deux profils prédéfinis servent de modèle pour élaborer les profils personnalisés.
	- viii. Autonome, aucune alimentation d'air externe ou de raccordement à vide n'est nécessaire. Peut également être utilisé avec le N<sub>2</sub> provenant d'une source externe.
		- ix. Tête de brasage motorisée semi-automatique.
		- x. Quatre entrées de capteurs de thermocouples permettent d'élaborer et de contrôler les profils avec succès.
		- xi. Ventilateur externe pour ramener la carte de circuits imprimés et le composant en dessous des températures de fusion après le brasage.

## e. FONCTION D'ALIGNEMENT ET DE POSITIONNEMENT

- i. Le composant est maintenu par une tige aspirante de positionnement, de haute précision qui se trouve à l'intérieur du réchauffeur.
- ii. Système de visualisation par superposition haute résolution (VOS) avec caméra-couleur et prisme dichroïque. Le système VOS n'a pas besoin d'être étalonné à chaque fois, ainsi on évite les temps morts coûteux et l'opérateur ne se sent plus frustré.
- iii. Caméra couleur avec capacité de grossissement x72 et mise au point automatique.
- iv. Système d'éclairage avec des DEL rouges et bleues très lumineuses afin d'obtenir un contraste maximal entre les pastilles et les billes de soudure sur le composant.
- v. Les commandes d'éclairage indépendantes du composant et de la carte de circuits imprimés permettent d'optimiser le contraste du masque.
- vi. Un boîtier optique rétractable protège le système VOS contre les saletés et les impuretés.
- vii. Positionne avec précision tout élément entre 35 mm² (1,3") et 1 mm²  $(0.04")$ .
- viii. Le réglage précis au micromètre sur l'axe horizontal et sur l'axe vertical avec le réglage Theta garantit la précision du positionnement.
- ix. Une tige d'aspiration à haut débit maintient fermement le composant.
- x. Options de visualisation standard ou plein écran des images sur le PC.

## f. FONCTION DE PRECHAUFFAGE ET SUPPORT DE CARTE

- i. Support de carte de précision à ressort, entièrement réglable avec enregistrement des circuits imprimés supérieurs ou inférieurs. Le réglage précis au micromètre sur l'axe horizontal et sur l'axe vertical garantit la précision du positionnement pour assurer la répétabilité.
- ii. Plate-forme renforcée et stable pour le maintien de la carte de circuits imprimés.
- iii. Système de montage de cartes unique, capable de maintenir les cartes de circuits imprimés de très petites tailles et de formes irrégulières.
- iv. Les supports de carte sont des équipements standard fournis avec le système.
- v. Le puissant préchauffeur à infrarouges intégré avec contrôle de la température en circuit fermé garantit l'intégrité du processus en diffusant une chaleur uniforme à chaque fois.

## **5. Installation**

- a. Branchement
	- i. Le TF 1500 est configuré pour une alimentation d'air interne ou externe. Choisissez l'alimentation d'air : la pompe interne ou le  $N_2$  externe. (Figure 2a & 2b)

Avertissement : Ne faites pas fonctionner l'appareil en mode N<sub>2</sub> sauf si l'alimentation  $N_2$  est branchée et

en marche.

- 1. Ouvrez le panneau arrière.
- 2. Tournez la clé sur l'alimentation d'air choisie.
- 3. Fermez le panneau arrière.

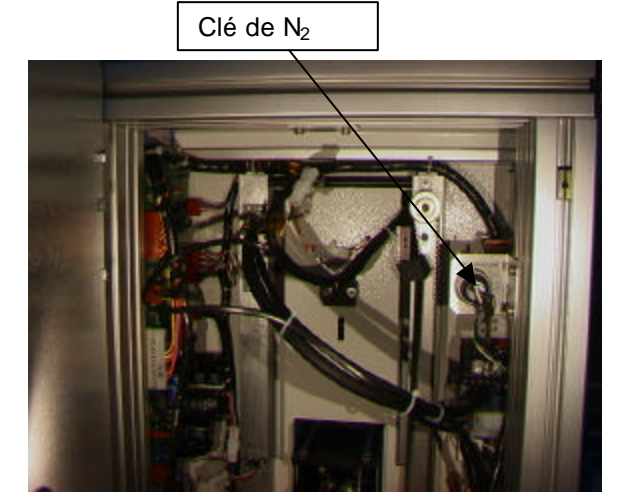

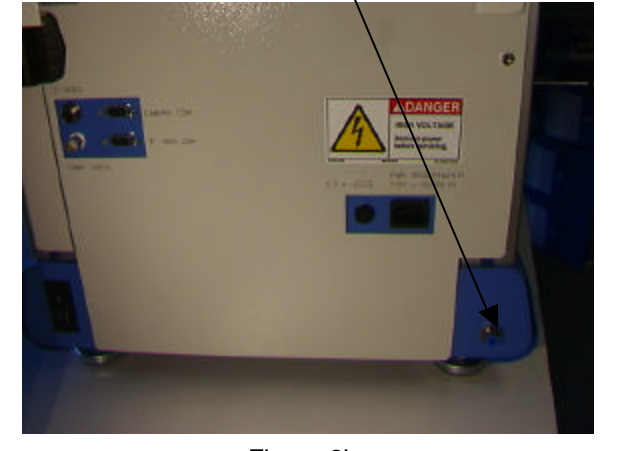

Prise N<sub>2</sub>

Figure 2a **Figure 2b** 

- ii. Mettez le PC sur les supports à l'arrière du TF 1500.
- iii. Ecran
	- 4. Branchez le cordon d'alimentation.
	- 5. Branchez le câble vidéo sur le connecteur à 9 broches du PC.
- iv. Clavier : Branchez le câble sur l'ordinateur.
- v. Souris : Branchez le câble sur l'ordinateur.
- vi. Connectez les câbles entre le PC et l'arrière du TF 1500 en suivant les indications sur les étiquettes.
- vii. Branchez les cordons d'alimentation du TF 1500 et du PC.
- b. Démarrage
	- i. Déclenchez le disjoncteur situé à l'arrière de l'appareil.
	- ii. Allumez l'interrupteur situé à l'avant de l'appareil.
	- iii. Allumez l'ordinateur.
	- iv. Allumez l'écran.
	- v. Double-cliquez sur l'icône TF 1500.
	- vi. Lisez et acceptez les conditions de la licence.
- c. Insérer/changer la tige aspirante.
	- i. Insérez la bonne taille de tige aspirante. Le diamètre doit être inférieur à la partie supérieure du composant. Vissez la tige. (Figure 3a)

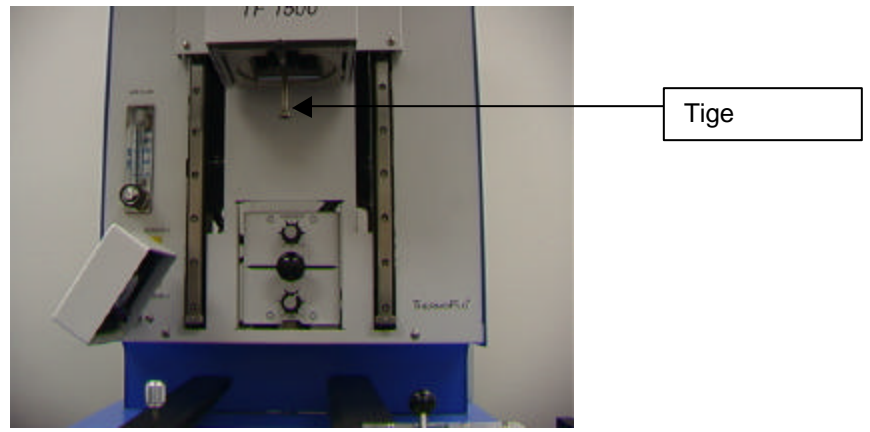

Figure 3a

- d. Insérer/changer le diffuseur (Figure 3b)
	- i. Insérez la bonne taille de diffuseur. Le diffuseur doit faire 3 mm de plus que l'extérieur du composant. Si le diffuseur installé sur la carte de circuits imprimés n'a pas la bonne taille du fait que les composants voisins sont trop près, mettez un diffuseur plus petit ou placez le diffuseur à environ 1 mm au-dessus de la pièce. Alignez le diffuseur endessous du trou carré de la tête de brasage. Le diffuseur s'enclenche automatiquement dans la bonne position. Vous pouvez placer le diffuseur avec la surface avant parallèle à la carte de circuits imprimés ou en diagonale, en bougeant le levier situé à côté du diffuseur.

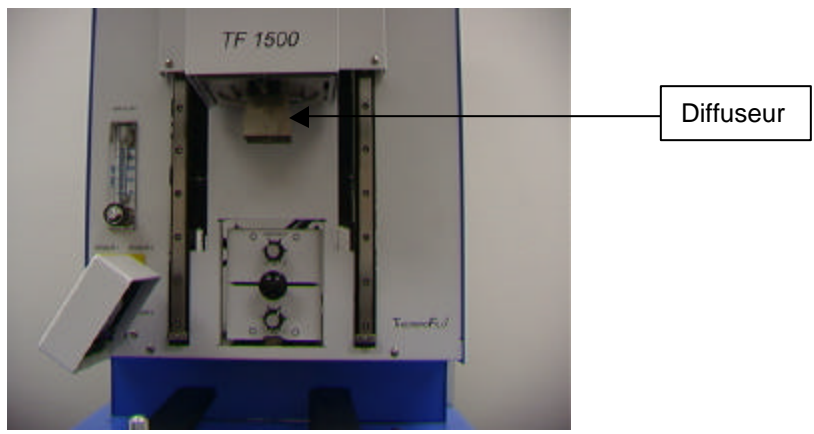

Figure 3b

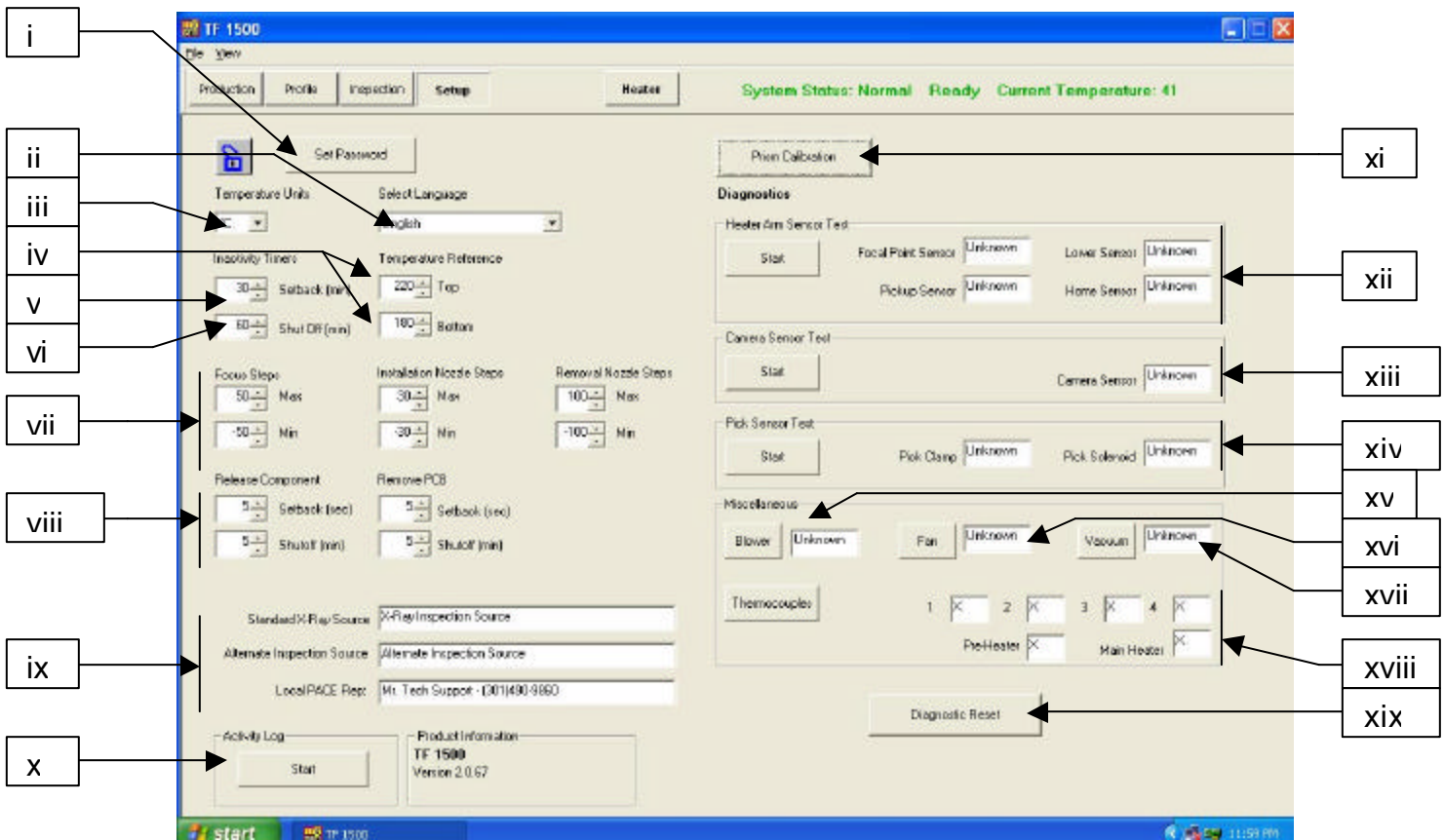

e. Caractéristiques de l'écran d'installation. (Figure 4)

Figure 4

- i. Choisissez un mot de passe. Les paramètres de réglageet de profils peuvent être protégés par un mot de passe.
- ii. Sélectionnez la langue. Vous pouvez modifier la langue du logiciel =.Réglez la température sur Celsius ou sur Fahrenheit.
- iii. Réglez les lignes jaunes de référence thermique sur le graphique du profil.
- iv. Réglez la durée de rétrogradation. La machine se met en rétrogradation après la durée de repos choisie. La rétrogradation réduit les températures du réchauffeur au cours de durées de repos prolongées pour que le réchauffeur dure plus longtemps.
- v. Réglez l'arrêt automatique. La machine s'arrête à la fin de la durée de repos choisie.
- vi. Réglez la limite sur la mise au point et le mouvement du diffuseur.
- vii. Réglez les durées de rétrogradation et d'arrêt pour relâcher le composant et retirer la carte de circuits imprimés.
- viii. Tapez le texte de ces trois affichages.
- ix. Lancez le journal d'activités.
- x. Lancez la séquence d'étalonnage du prisme. Pour de plus amples explications, consultez le paragraphe 5e.
- xi. Lancez le test du capteur à bras du réchauffeur. Vérifiez que l'orientation et le fonctionnement des capteurs dotés d'un mécanisme de positionnement sur le réchauffeur sont corrects.
- xii. Lancez le test du capteur de la caméra. Vérifiez que l'orientation et le fonctionnement du capteur de positionnement sur la caméra sont corrects.
- xiii. Lancez le test du capteur de la tige. Vérifiez que l'orientation et le fonctionnement du capteur de positionnement sur la tige sont corrects.
- xiv. Test du ventilateur. Vérifiez le fonctionnement du ventilateur du réchauffeur.
- xv. Test du ventilateur de refroidissement. Vérifiez le fonctionnement du ventilateur de refroidissement.
- xvi. Test de la pompe aspirante. Vérifiez le fonctionnement de la pompe aspirante.
- xvii. Test de thermocouple. Vérifiez les circuits des thermocouples actifs.
- xviii. Réinitialisez les diagnostics. Cliquez dessus impérativement après un test de diagnostic pour réinitialiser les tests et revenir sur les réglages par défaut.

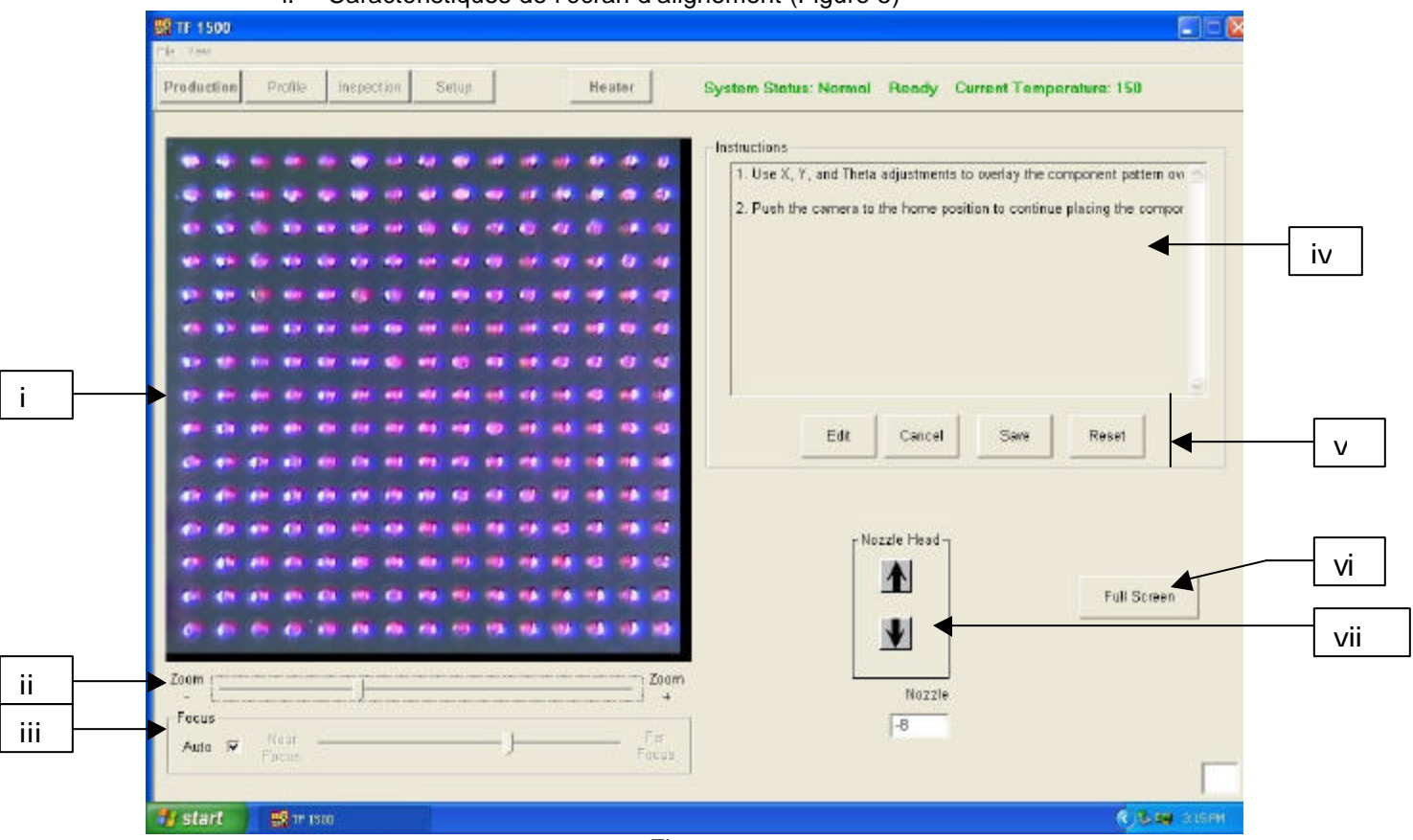

f. Caractéristiques de l'écran d'alignement (Figure 5)

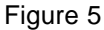

- i. Image montrant l'alignement du composant et de la carte de circuits imprimés. L'alignement qui est correct dans ce cas montre que les pastilles (bleues) de cartes de circuits imprimés se trouvent juste en dessous des pastilles du composant (rouges).
- ii. Barre de zoom. Vous pouvez ajuster la taille de l'image en utilisant cette barre ou bien en utilisant les flèches pointant vers le haut ou vers le bas du clavier.
- iii. Ligne de mise au point. Vous pouvez mettre au point l'image manuellement avec le curseur ou bien automatiquement si vous cochez la case « auto ».
- iv. Instructions. Suivez ces instructions au cours de la séquence d'alignement.
- v. Options sur écran :
	- 1. Editer : Pour changer les instructions.
	- 2. Annuler : Pour annuler les changements d'instructions effectués.
	- 3. Enregistrer : Pour sauvegarder les changements d'instructions effectués.
	- 4. Réinitialiser : Pour revenir aux instructions réglées en usine.
- vi. Plein écran. Cliquez ici pour visualiser l'image plein écran.
- vii. Réglage du diffuseur. Si un composant (rouge) ne peut pas être aligné sur une carte de circuits imprimés (bleu) ou bien si vous ne pouvez pas effectuer la mise au point, réglez la hauteur du diffuseur grâce à cette option jusqu'à obtenir un meilleur résultat.

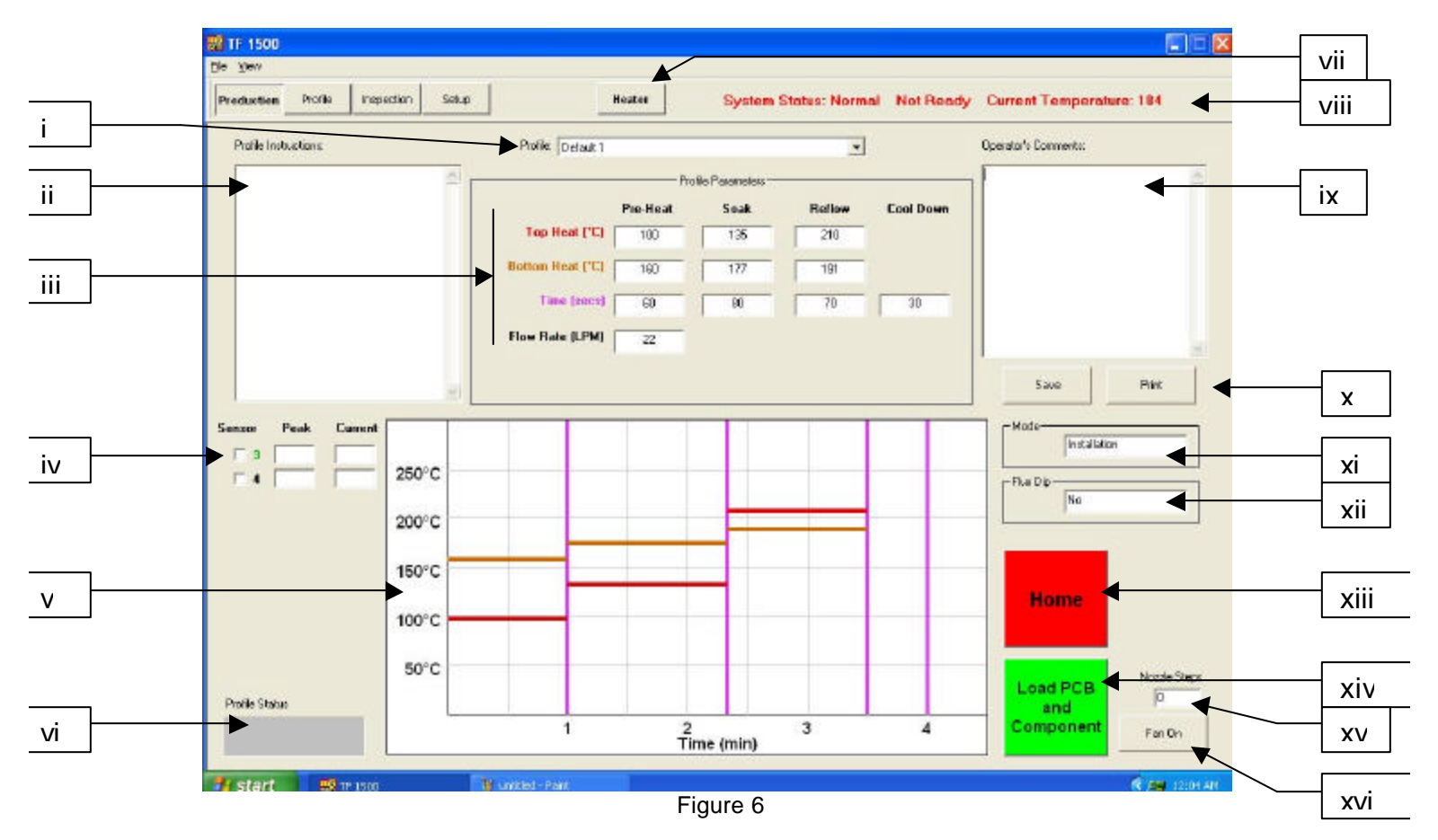

g. Caractéristiques de l'écran de fabrication (Figure 6)

- i. Indicateur de profil : Indique le dernier profil sélectionné. Vous pouvez sélectionner un nouveau profil à partir de la liste des profils enregistrés en cliquant sur la fl èche.
- ii. Instructions sur le profil : Vous pouvez visualiser ici les instructions saisies par le développeur.
- iii. Réglages de température et de durée : Les réglages du profil sont indiqués ici.
- iv. Indicateurs de capteur : Si les thermocouples sont utilisés, vous pouvez voir ici les données des capteurs en temps réel.
- v. Graphique : Vous pouvez visualiser ici un graphique qui a été enregistré et, si les thermocouples sont utilisés, vous pouvez aussi visualiser un tracé graphique actif.
- vi. Barre d'état du profil : Indique l'état actuel du profil en cours.
- vii. Bouton du réchauffeur : Utilisé pour remettre en marche le réchauffeur après une durée de rétrogradation de l'appareil. Si l'appareil est en rétrogradation, le voyant rouge clignote et vous devez le sélectionner pour poursuivre la séquence.
- viii. Barre d'état :
	- 1. Etat du système : Indique si le système est « normal », en « rétrogradation » ou en train de « s'éteindre ».
	- 2. Etat du réchauffeur : Indique qu'il est « prêt » (ready) si le réchauffeur est positionné. Indique qu'il n'est pas « prêt » (not

ready) si le réchauffeur inférieur n'est pas positionné. Le logiciel ne permet pas de poursuivre tant qu'il n'est pas « prêt ».

- 3. Température du réchauffeur inférieur : Indique en temps réel la température du réchauffeur inférieur.
- ix. Commentaires de l'utilisateur : Un espace est prévu pour permettre à l'utilisateur de taper des commentaires.
- x. Options : Enregistrer pour sauvegarder les commentaires de l'utilisateur et réinitialiser pour effacer l'écran.
- xi. Mode : Indique s'il s'agit d'une installation ou d'une suppression de profil.
- xii. Option bain de fondant : Indique si l'option bain de fondant est sélectionnée.
- xiii. Bouton d'abandon : Cliquez dessus à tout moment pour abandonner le processus et revenir au début.
- xiv. Bouton des séquences : Cliquez ici pour aller à l'étape suivante.
- xv. Indicateur de niveau du diffuseur : Indique le nombre d'échelons que le diffuseur descend pour se positionner correctement et permettre à l'appareil de fonctionner.
- xvi. Sélecteur Marche/Arrêt du ventilateur : Interrupteur manuel de marche/arrêt (on/off) du ventilateur de refroidissement.

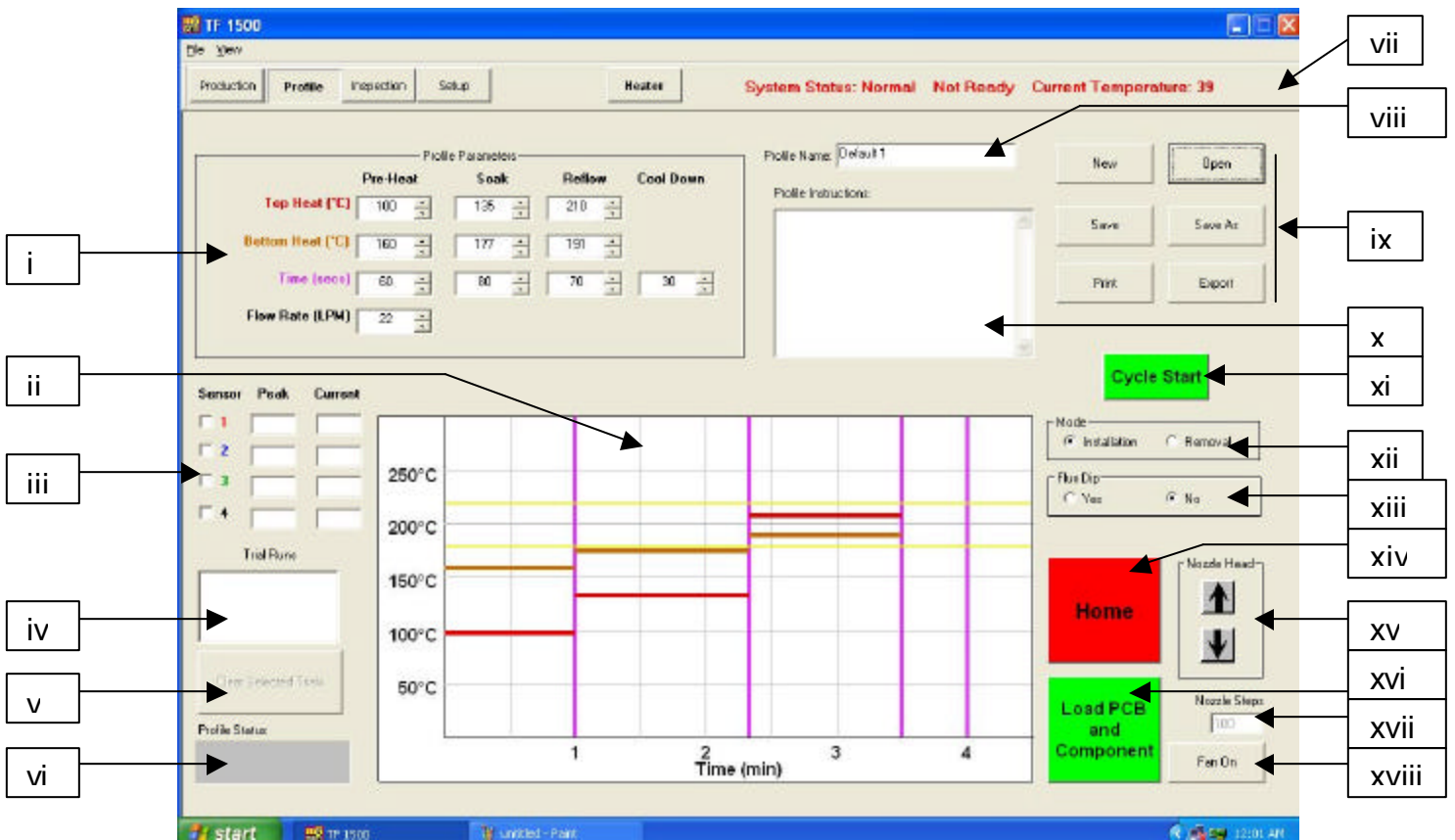

h. Caractéristiques de l'écran d'élaboration de profils (Figure 7)

Figure 7

- i. Réglages de température et de durée : Permet d'indiquer et de régler les températures et les durées du profil.
- ii. Graphique : Dessine un tracé graphique des températures mesurées par les thermocouples. Les barres colorées indiquent les durées et les températures sélectionnées dans les réglages. Les durées et les températures peuvent être modifiées avant et pendant l'élaboration d'un profil en faisant glisser ces lignes pour obtenir un autre réglage.
	- 1. rouge : réchauffeur supérieur
	- 2. marron : réchauffeur inférieur
	- 3. violet : lignes de division de durée entre les zones
	- 4. jaune : lignes de référence réglées sur l'écran d'installation.
- iii. Indicateurs de capteur : Indique la température en temps réel des thermocouples utilisés.
- iv. Fenêtre d'essai : Indique les essais qui apparaissent sur le graphique. Vous ne pouvez enregistrer que trois essais dans cette fenêtre.
- v. Effacer le sélecteur Essai : Efface les essais sélectionnés.
- vi. Barre d'état du profil : Indique l'état actuel du profil en cours.
- vii. Barre d'état : Identique à celle de l'écran de fabrication.
- viii. Nom du profil : Indique le dernier profil sélectionné.
- ix. Options :
	- 1. Nouveau : Efface tous les réglages
	- 2. Ouvrir : Ouvre un profil enregistré sur l'ordinateur
	- 3. Enregistrer : Sauvegarde le profil sous le nom du fichier qui apparaît dans la fenêtre du nom du profil.
	- 4. Enregistrer sous : Sauvegarde le profil sous un nouveau nom de fichier.
	- 5. Imprimer : Imprime les réglages en cours.
	- 6. Exporter : Enregistre le profil dans une feuille de calcul.
- x. Instructions sur le profil : Insérez les instructions destinées à l'utilisateur.
- xi. Bouton Démarrage de cycle : Démarre le profil sélectionné.
- xii. Mode : Indique s'il s'agit d'une installation ou d'une suppression de profil.
- xiii. Sélecteur Option bain de fondant : Sélectionnez-le si vous voulez vous servir de cette option.
- xiv. Bouton Menu principal : Abandonne le profil quand vous cliquez dessus pour revenir à l'écran de départ.
- xv. Sélecteur pour positionner la tête du diffuseur : Quand la tête de brasage descend automatiquement, elle s'arrête au-dessus de la carte de circuits imprimés. Utilisez-le pour un positionnement au ras de la carte de circuits imprimés. Le niveau auquel la tête du diffuseur descend est indiqué dans la fenêtre en dessous des boutons. Ce niveau est enregistré.
- xvi. Bouton des séquences : Cliquez ici pour aller à l'étape suivante.
- xvii. Indicateur de niveau du diffuseur : Indique le niveau auquel la tête du diffuseur est descendue grâce aux boutons de la tête du diffuseur.
- xviii. Bouton Marche/Arrêt du ventilateur : Interrupteur manuel de marche/arrêt (on/off) du ventilateur de refroidissement.

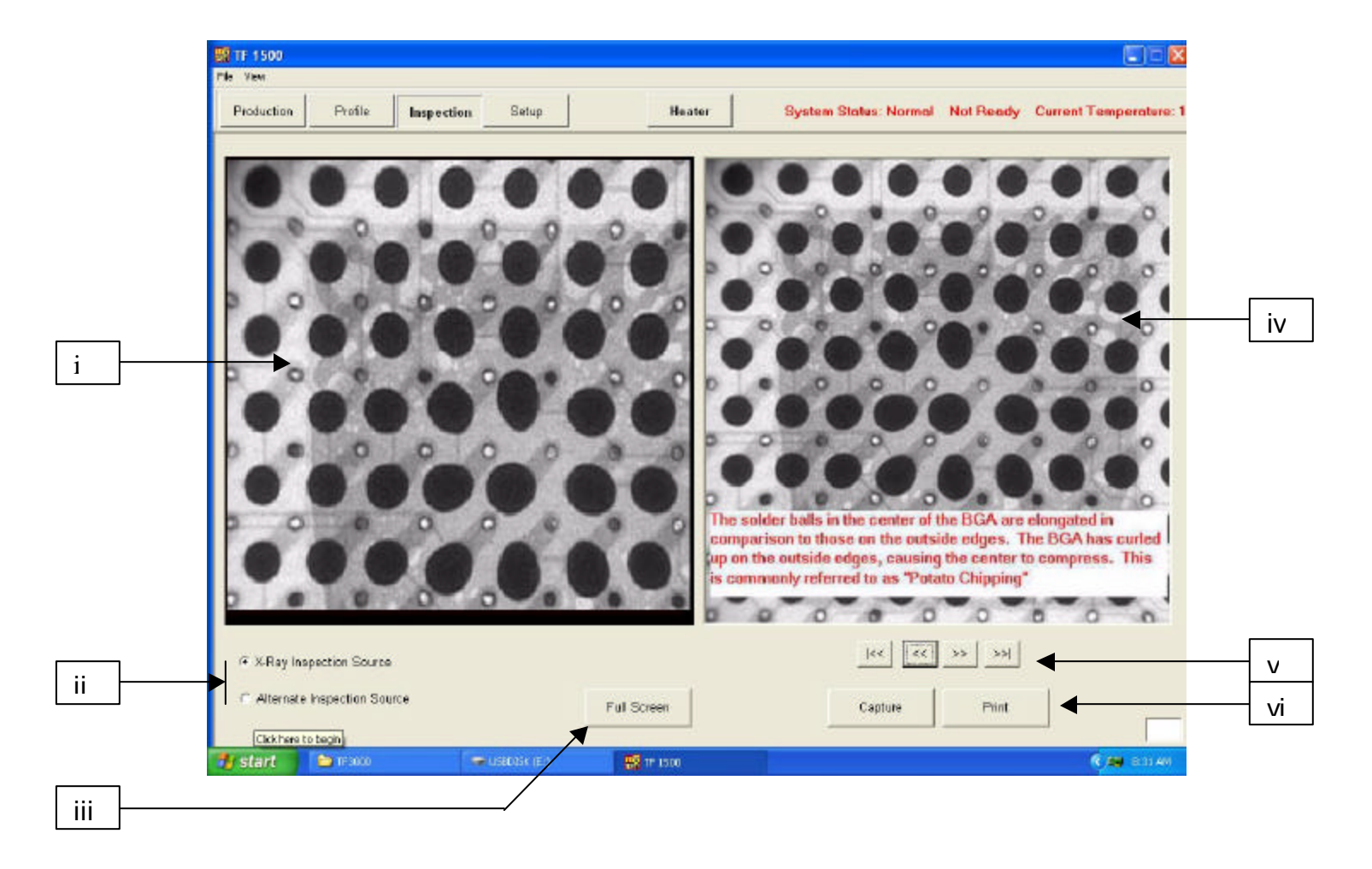

i. Caractéristiques de l'écran d'inspection

- i. Image d'inspection Vous pouvez visualiser ici l'image d'inspection.
- ii. Sélectionner la source d'inspection : Sélectionnez l'image selon qu'il s'agit d'une radiographie ou d'une autre source.
- iii. Sélectionnez l'affichage plein écran.
- iv. Image de la bibliothèque : L'ordinateur possède une bibliothèque de radiographies accompagnées d'explications sur les défauts remarqués.
- v. Sélectionner Image de la bibliothèque : Utilisez ces flèches pour sélectionner une image de bibliothèque différente.
- vi. Capturer ou imprimer l'image d'inspection : Cliquez sur Capturer pour figer l'image en cours dans la fenêtre. Cliquez sur Imprimer pour envoyer l'image vers une imprimante.

j. Etalonnage du prisme : Cette étape est nécessaire afin d'aligner le prisme correctement. Ainsi, quand le logiciel montre la carte de circuits imprimés alignée avec le composant, ceux-ci sont physiquement alignés.

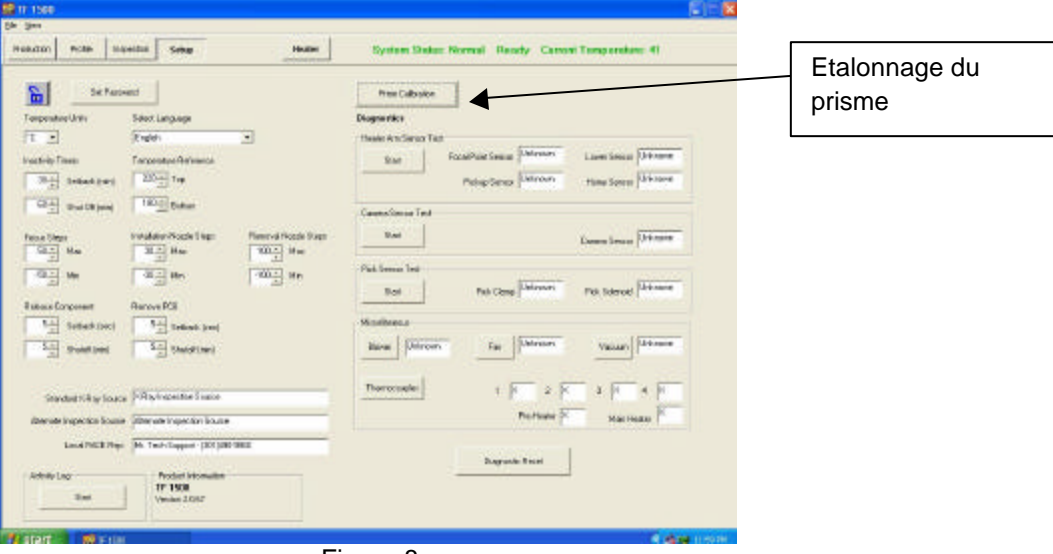

i. Sélectionnez l'écran d'installation. (Figure 8)

Figure 8

- ii. Sélectionnez l'étalonnage du prisme.
- iii. Maintenant l'écran d'étalonnage apparaît. (Figure 9)

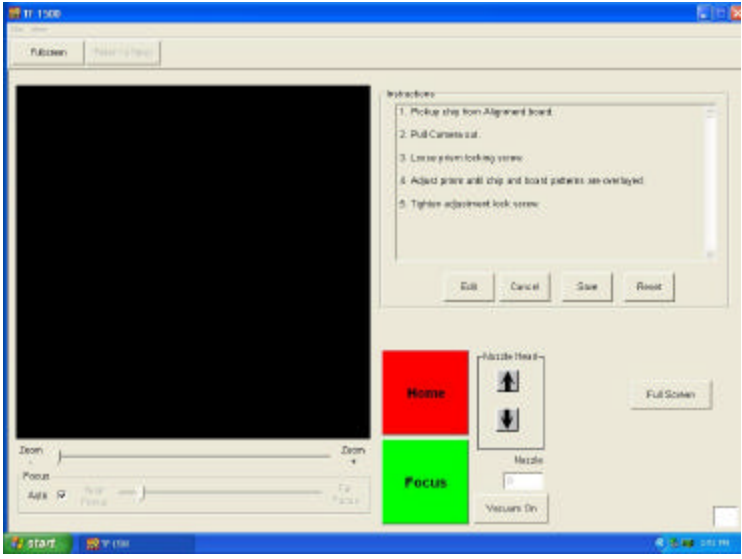

Figure 9

iv. Positionnez la carte d'alignement avec le BGA positionné sur les supports de montage.

v. Alignez la carte de circuits imprimés pour que la lumière rouge du laser soit à peu près centrée sur le BGA. (Figure 10)

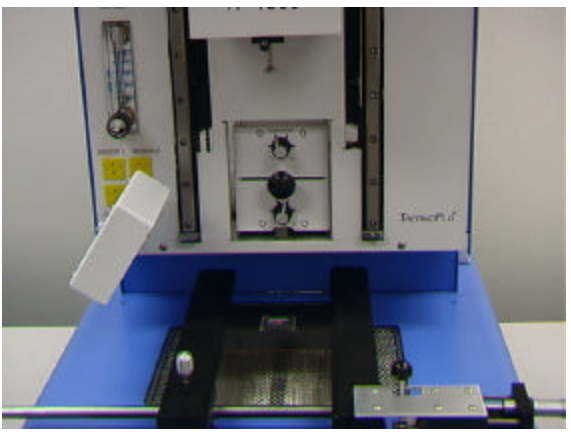

Figure 10

- vi. Cliquez avec votre souris sur le bouton vert de saisie « Pickup ».
- vii. Sortez la caméra. Assurez-vous qu'elle est complètement sortie. (Figure 11)

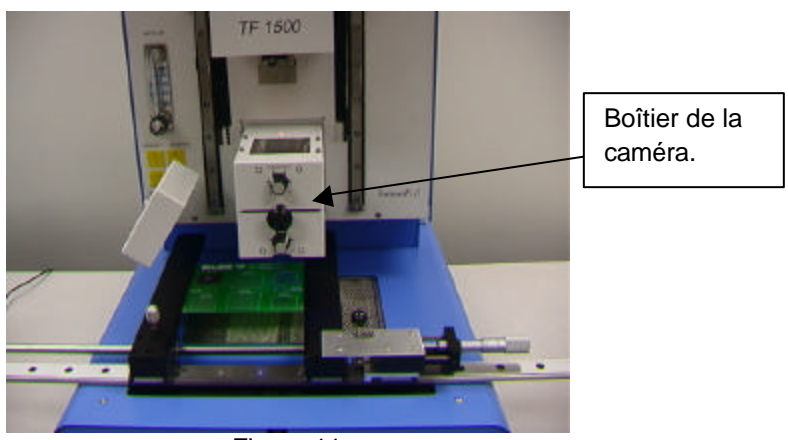

Figure 11

- viii. Cliquez avec votre souris sur le bouton vert de mise au point (« Focus »).
- ix. Réglez la mise au point avec les flèches de votre clavier ou bien en déplaçant le curseur sur l'écran. Veuillez consulter le paragraphe 5g.

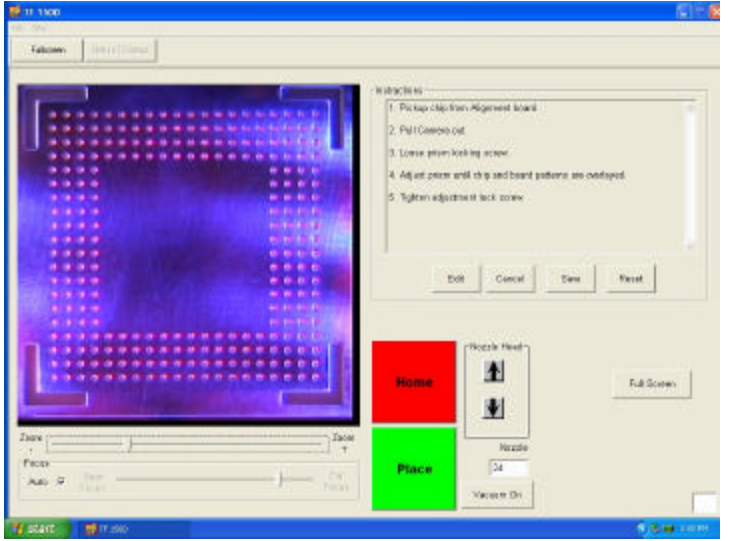

x. L'image dans la fenêtre doit être alignée comme dans la figure 12.

Figure 12

- xi. Si ce n'est pas le cas, réglez le prisme pour l'aligner.
	- 1. Desserrez les vis de pression des boutons de réglage de la lumière (Figure 13).
	- 2. Retirez les boutons.
	- 3. Retirez les quatre vis (2 de chaque côté) du couvercle en métal de la caméra (Figure 13).
	- 4. Retirez le couvercle.
	- 5. Pour ajuster le prisme vers le bas, desserrer les vis du haut (A) et serrer les vis du bas (B).
	- 6. Pour ajuster le prisme vers le haut desserrer les vis du bas (B) et serrer les vis du haut (A).
	- 7. Si vous desserrez la vis du centre droit (C), vous pouvez faire pivoter le prisme autour de l' axe vertical.
	- 8. Remettez le couvercle.
	- 9. Remettez les quatre vis.
	- 10. Remettez les boutons.
	- 11. Réglez la lumière avec les boutons et serrez les vis.
- xii. Revenez sur l'écran d'installation. Cliquez avec votre souris sur le bouton de retour à l'installation (« Return to Setup »).

#### Manuel de fonctionnement du système

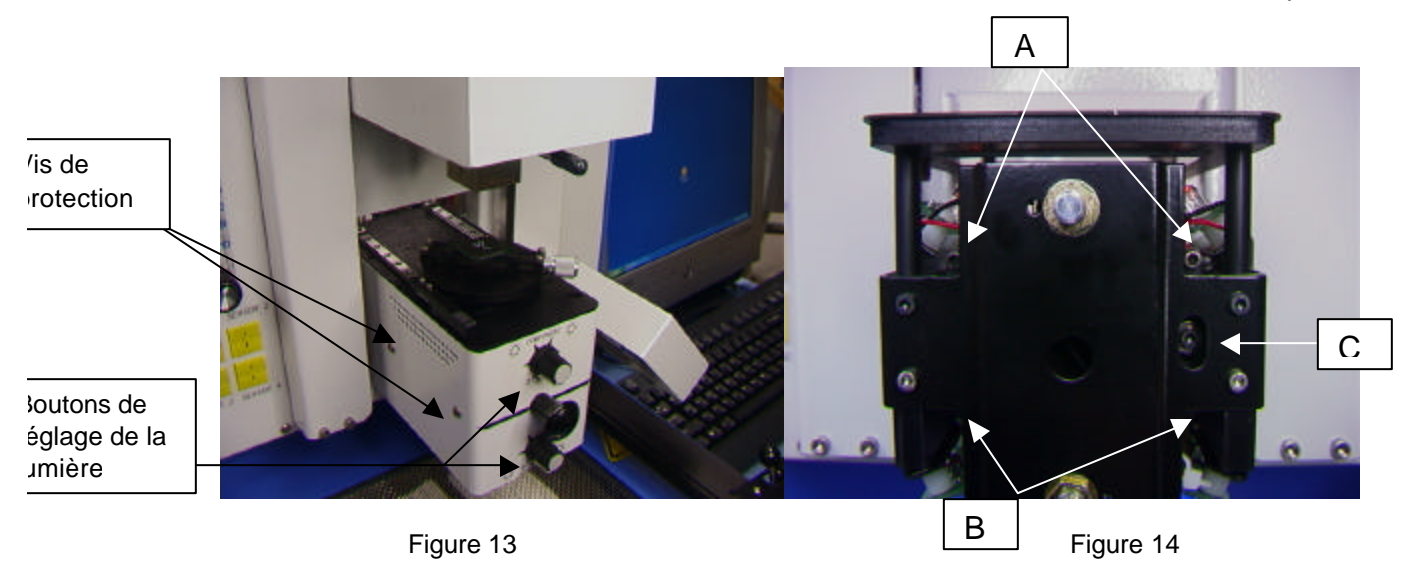

### **6. Fonctionnement**

Remarque : Il est recommandé de mettre le TF 1500 sous tension pendant au moins 15 minutes avant son utilisation afin de s'assurer que le réchauffeur inférieur a atteint la température configurée et qu'elle s'est stabilisée. Quand le réchauffeur inférieur a atteint sa température, il fournit une chaleur constante, ce qui garantit un chauffage constant d'une opération à l'autre.

Il est recommandé d'effectuer un essai tous les jours afin de s'assurer que tous les systèmes fonctionnent correctement. Il est aussi recommandé de vérifier la circulation de l'air au sein de l'appareil pour chaque profil à exécuter.

Assurez-vous que les dispositifs/pièces montés sur la carte de circuits imprimés ne dépassent pas les limites de hauteur. Un excès peut entraîner un mauvais fonctionnement de l'appareil.

La hauteur maximale de tout composant ou dispositif au-dessus de la carte de circuits imprimés est limitée à 30 mm (1,2").

La hauteur maximale de tout composant ou dispositif en dessous de la carte de circuits imprimés est limitée à 15 mm (0,6").

a. Fabrication : Remarque au sujet de l'alignement et de l'installation du composant : Si vous devez abandonner le processus, cliquez avec la souris sur le bouton rouge du menu principal (« Home »).

- i. Cliquez avec la souris sur Fabrication pour passer à l'écran de fabrication. (Figure 6)
- ii. Sélectionnez un profil.
- iii. Insérez la bonne taille de tige aspirante. (Paragraphe 5d)
- iv. Insérez la bonne taille de diffuseur. (Paragraphe 5e).
- v. Positionnez la carte de circuits imprimés entre les bras du TF 1500 et serrez la vis de retenue. (Figure 15)

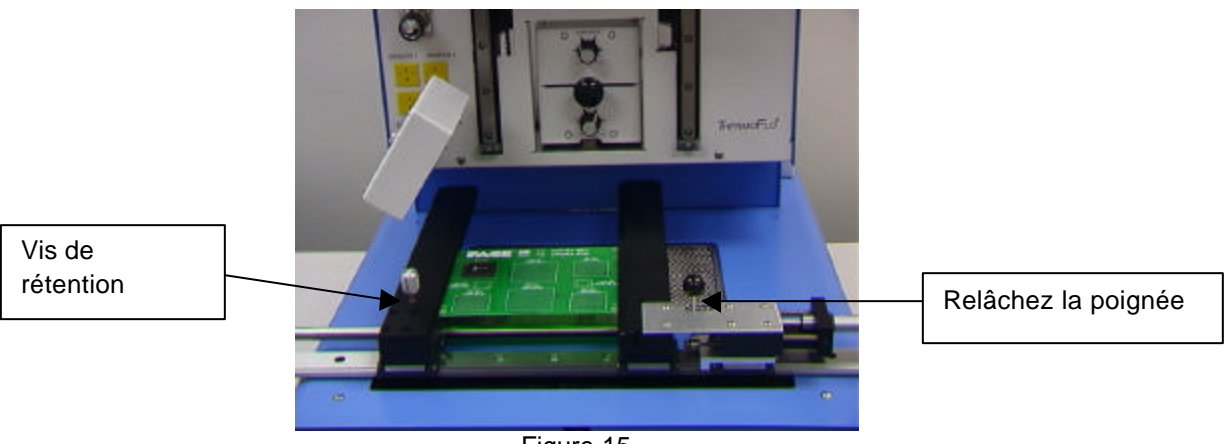

Figure 15

- vi. Positionnez la carte afin de centrer la lumière rouge du laser. Pour déplacer la carte vers l'avant et vers l'arrière, déplacez simplement la carte de circuits imprimés entre les bras. Pour déplacer le montage vers la gauche et vers la droite, repoussez la poignée de verrouillage. Tirez la poignée de verrouillage vers vous pour sécuriser le montage.
- vii. Sortez la caméra. (Figure 16)

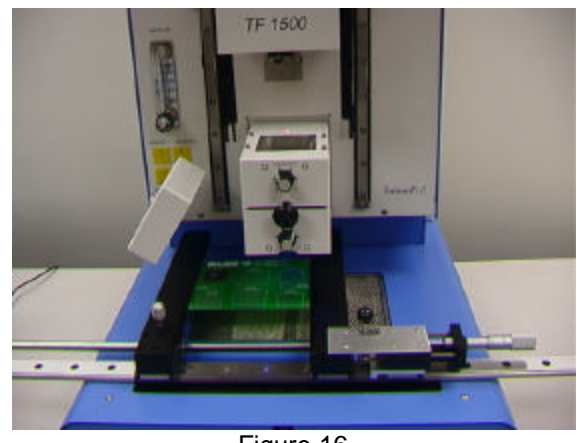

Figure 16

- viii. Cliquez avec votre souris sur le bouton vert.
- ix. Placez le composant dans la plaque de montage sur le boîtier de la caméra. (Figure 17a)

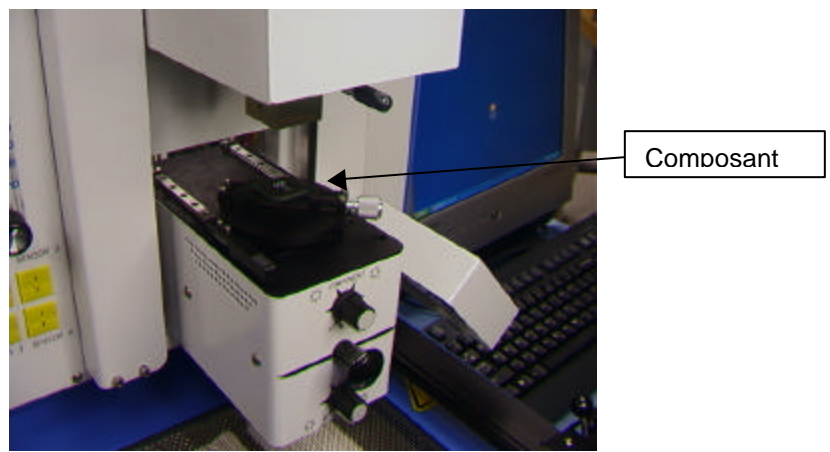

Figure 17a

- x. Cliquez avec votre souris sur le bouton vert. Le TF 1500 saisit le composant.
- xi. Retirez la monture du composant du boîtier de la caméra.
- xii. Si vous avez sélectionné l'option Bain de fondant, positionnez le montage Bain de fondant sur le boîtier de la caméra. (Figure 17b) Cliquez avec votre souris pour tremper le montage puis retirez le Bain de flux.
- xiii. Cliquez une deuxième fois avec votre souris sur le bouton vert pour passer à l'écran d'alignement et abaisser le composant jusqu'à la mise au point. (Figure 5)

Plateau pour le bain de flux

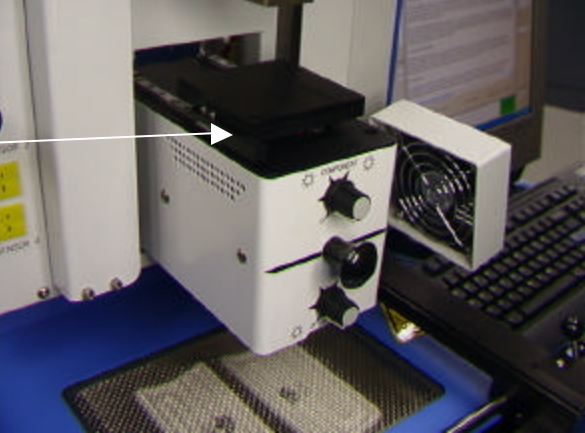

Figure 17b

xiv. Zoomez et alignez grâce aux 3 réglages d'axe jusqu'à ce que le composant remplisse l'écran et soit aligné. (Figures 5 & 18)

Manuel de fonctionnement du système

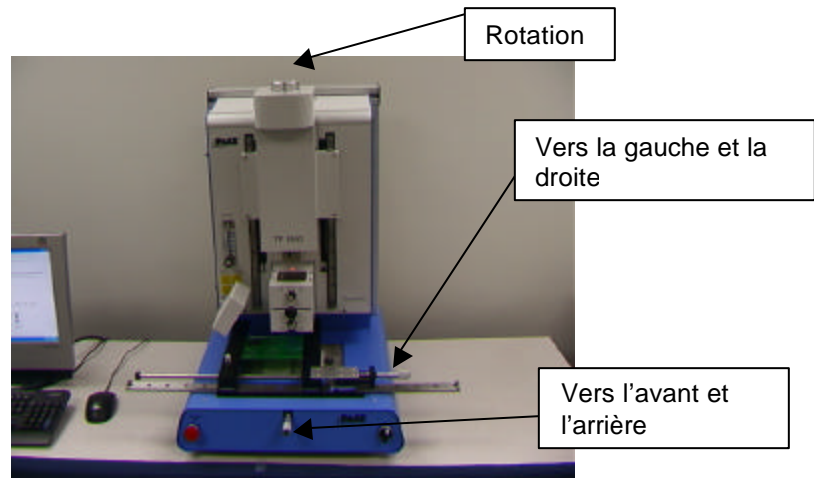

Figure 18

- xv. Poussez la caméra jusqu'à ce que l'écran change.
- xvi. Cliquez avec votre souris sur le bouton vert de positionnement (« Place ») pour abaisser le composant. (Figure 19)

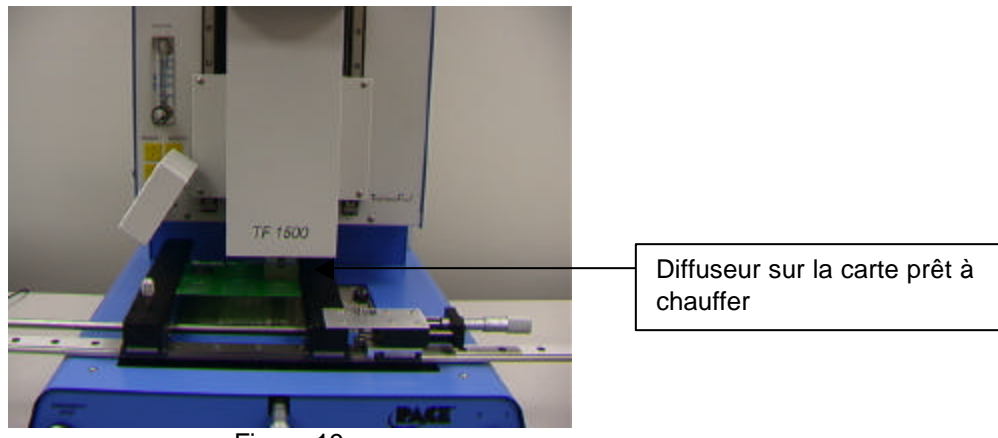

Figure 19

- xvii. Cliquez une deuxième fois avec votre souris sur le bouton vert de démarrage (« Start »).
- xviii. Laissez refroidir la carte de circuits imprimés avant de la retirer.
- b. Remarque sur le retrait de composants : Si vous devez abandonner le processus, cliquez avec la souris sur le bouton rouge du menu principal (« Home »).
	- i. Suivez les étapes de i à v dans le paragraphe 6a.
	- ii. Positionnez la carte pour que la lumière rouge du laser soit à peu près au milieu du composant. Pour déplacer la carte vers l'avant et vers l'arrière, déplacez simplement la carte de circuits imprimés mécaniquement. Pour déplacer le montage vers la gauche et vers la droite, repoussez la poignée de verrouillage. Tirez la poignée de verrouillage vers vous pour sécuriser le montage. (Figure 20)

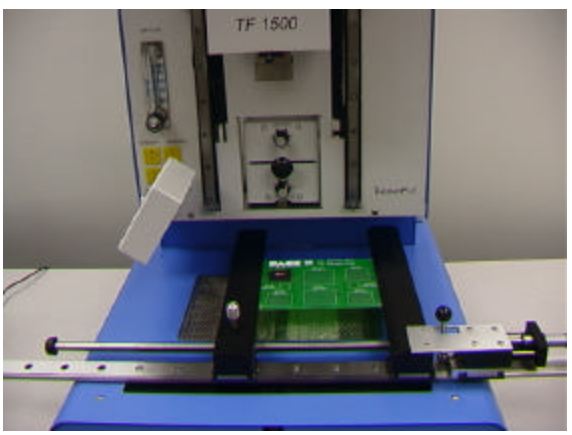

Figure 20

- iii. Cliquez avec votre souris sur le bouton vert « Start ».
- iv. Laissez refroidir la carte de circuits imprimés et le composant avant de les retirer.
- c. Elaboration de profils

### **Remarque : Informations générales au sujet de l'Ecran d'élaboration de profils**

La zone graphique de brasage représente le profil du cycle de brasage. Le graphique indique la durée en minutes sur l'axe horizontal et la température en degrés Celsius

ou en Fahrenheit sur l'axe vertical. Les axes de temps et de température incorporent une fonction de graduation dynamique qui permet d'optimiser l'affichage dans le cas de profils très courts ou très longs. Les graphiques de profil peuvent être enregistrés avec les profils à l'attention des opérateurs qui valideront les processus à l'aide de l'écran Opération. Les graphiques de profils peuvent aussi être enregistrés en tant que fichiers individuels pour chaque opération de remaniement, en vue du contrôle qualité. Les lignes continues et les pointillés permettent d'indiquer les paramètres des profils.

#### **Création de profils**

Deux méthodes sont préconisées pour élaborer un profil. Dans la première, un composant est réellement installé, alors que la deuxième utilise un composant installé antérieurement.

L'une ou l'autre de ces méthodes peut être mise en œuvre pour élaborer un profil fiable. Cependant, toutes deux présentent des caractéristiques et des facteurs qui leur sont propres.

Quand vous élaborez des profils à partir d'un composant réellement installé, il faut vous assurer que les thermocouples restent en contact avec les billes à souder tout au long du processus. Si un thermocouple vient à perdre le contact avec les billes à souder, les données collectées ne sont pas fiables. Pour mesurer la température à la surface de l'ensemble, il vaut mieux utiliser un composant pré-installé car le fil du thermocouple empêche généralement le composant de se positionner à plat reposer sur la carte de circuits imprimés.

Lorsqu'on utilise un ensemble installé antérieurement, le positionnement des thermocouples est important. Ils doivent rester en contact avec les joints de soudure existants. Cette tâche peut s'accomplir soit 1) en perçant un trou à travers la carte de circuits imprimés jusqu'à un joint de soudure pour attacher le thermocouple, soit 2) en faisant glisser le thermocouple sous l'ensemble quand il s'agit d'un BGA ou le long du côté s'il s'agit d'autres CMS. Quand vous faites glisser un thermocouple sous un composant, le thermocouple doit impérativement être en contact avec la

soudure. La méthode 2 est la plus courante. Les informations provenant des thermocouples sont utilisées pour déterminer le temps et les paramètres de température adéquats. Lorsqu'on élabore les profils, on appliquera généralement les directives qui suivent.

### **Températures croissantes et Températures maximales**

Les plages de températures croissantes et de températures maximales acceptables doivent pouvoir être obtenues auprès du fabricant de composant. Les plages de rempérature croissante normales se situententre 2°C/s et 5°C/s (4°F/s et 9ºF/s) pour les pièces en plastique et 1°C/s (2°F/s) pour les pièces en céramique. Il est recommandé de choisir une température maximale inférieure aux caractéristiques techniques du fabricant, afin d'avoir une marge de sécurité. En règle générale, il est préférable de choisir une température de 20°C inférieure à la température maximale spécifiée.

#### **Phase de Préchauffage**

1. Dans un « profil établi », la partie supérieure de la carte de circuits imprimés et l'ensemble doivent atteindre une température stable, située entre 95°C et 105°C. Lorsque vous imprimez la courbe des températures, normalement le tracé doit se situer dans cette plage de températures.

2. Si vous désirez une « pente linéaire », les phases de préchauffage et de trempage sont associées. La carte de circuits imprimés et l'ensemble sont chauffés progressivement à une température croissante (normalement 2°C à 4°C/seconde), jusqu'à atteindre la température de trempage.

## **Phase de trempage**

La phase de trempage est une phase décisive du processus de remaniement. Pendant cette période, le fondant active et élimine les éléments volatils et le fondant en excès. Une température stable entre 145°C et 170°C (déterminée par la température d'activation du fondant utilisé) doit être maintenue pendant environ 20 à 40 secondes. Ceci permet de chauffer progressivement et uniformément la totalité de l'assemblage et de la carte de circuits imprimés pendant le remaniement.

#### **Phase de brasage**

Pendant cette phase, les billes à souder fondent et forment des joints entre l'ensemble et les pastilles. Il est indispensable que toutes les zones du composant arrivent au point de température de brasage et que toutes les billes de soudure restent à l'état liquide pendant une durée minimale comprise entre 10 et 20 secondes. En règle générale, les ensembles en plastique ne doivent pas être exposés à des températures supérieures à

220ºC. Lisez toujours les caractéristiques techniques du dispostitif afin de connaître la température maximale recommandée. D'après la méthode empirique, la « température maximale » de sécurité est la température maximale spécifiée par le fabricant moins 20°C. Des températures inférieures et des temps plus courts sont habituels dans les CSP et les FC. **Il est recommandé de toujours utiliser les températures les plus basses possibles afin d'assurer la sécurité du dispositif et de la PCB.** 

#### **Phase de Refroidissement**

La phase de refroidissement est indispensable pour ramener la température de l'ensemble, des joints de soudure et de la carte de circuits imprimés en dessous des températures de fusion de la brasure. Le refroidissement doit être surveillé. Une bonne référence est d'utiliser le même taux de refroidissement que pour le chauffage progressif. Le ventilateur de refroidissement du TF 1500 reste opérationnel pendant au moins 30 secondes à partir du début du cycle de refroidissement. Certains types de composants (comme les CBGA) doivent refroidir sans l'assistance du ventilateur de refroidissement. Lorsque vous installez ces ensembles, détournez le ventilateur de la carte de circuits imprimés pour que l'air ne souffle pas dessus.

## **Généralités**

L'utilisation de l'un des deux profils de base (par défaut) représente un excellent point de départ pour élaborer de nouveaux profils. Le graphique de brasage fournit un excellent outil pour contrôler les paramètres de profil, assurer un réglage précis et pour parfaire l'élaboration des profils. Au moment de régler les paramètres de profil « à la volée », toutes les modifications apparaissent immédiatement à l'écran et sur le graphique d'élaboration de profil.

## **Procédure**

- i. Si vous devez positionner le composant en premier, suivez les étapes du paragraphe 6a jusqu'à l'étape xv, puis les sections ii, vii jusqu'à x décrites ci-dessous.
- ii. Cliquez avec votre souris sur Profil pour afficher l'écran d'élaboration de profils. (Figure 7)
- iii. Suivez les étapes ii à v du paragraphe 6a.
- iv. Positionnez la carte pour que la lumière rouge du laser soit à peu près au milieu du composant. Pour déplacer la carte vers l'avant et vers l'arrière, déplacez simplement la carte de circuits imprimés entre les bras. Pour déplacer le montage vers la gauche et vers la droite, appuyez sur la poignée de verrouillage. Tirez la poignée de verrouillage vers vous pour sécuriser le montage.
- v. Cliquez avec votre souris sur le bouton de démarrage de cycle. Effectuez les réglages selon les indications du paragraphe 5i.
- vi. Pour revenir au début de l'étape d'élaboration, cliquez avec votre souris sur le bouton de démarrage de cycle.
- vii. Lorsque vous avez terminé, laissez refroidir la carte de circuits imprimés avant de la retirer.

## **7. Contrôle de la température**

a. Vous pouvez régler la température du réchauffeur en changeant les chiffres sur l'écran de profil soit en cliquant sur les flèches, soit en déplaçant les barres detempérature, ou bien en utilisant les flèches pointant vers le haut ou vers le bas sur le clavier. (Voir le paragraphe 6.c.ii.)

## **8. Diffuseurs/ Accessoires/ Options disponibles**

a. Une liste complète des diffuseurs et des accessoires est disponible sur notre site Web : www.paceworldwide.com.

## **9. Entretien**

#### **Attention : Débranchez l'alimentation principale de courant ainsi que les câbles de l'ordinateur avant d'ouvrir la porte du TF 1500, avant de remplacer un composant ou bien même avant d'effectuer l'entretien.**

- a. Nettoyage du filtre de la soufflante. Nettoyez le filtre tous les trois mois.
	- i. Ouvrez le couvercle à l'arrière du TF 1500. (Figure 21)
	- ii. Repérez la pompe de la soufflante, montée à la base de l'appareil.
	- iii. Retirez la vis fixée à l'extrémité du boîtier du filtre.
	- iv. Retirez le boîtier, puis le filtre.
	- v. Nettoyez le filtre à l'eau tiède.
	- vi. Sèchez bien le filtre avant de le remettre en place.

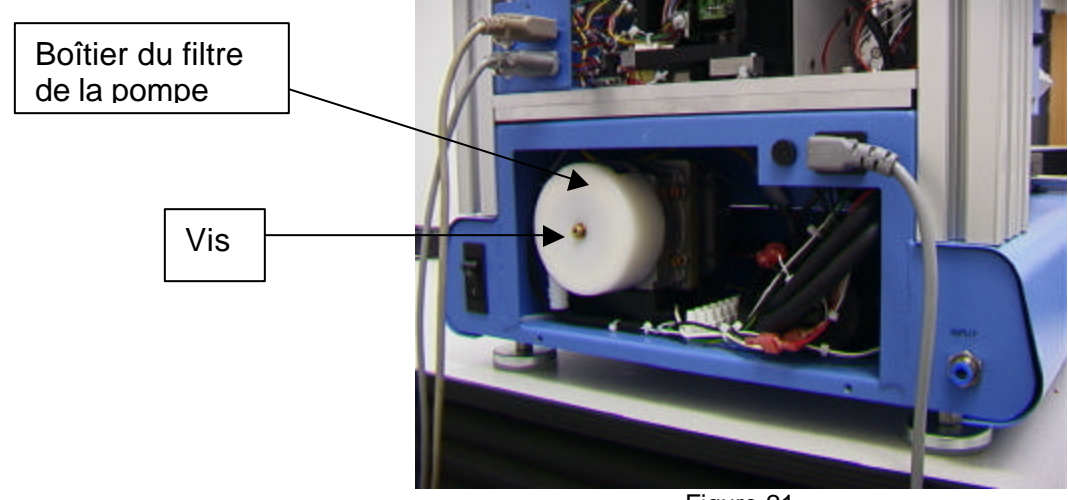

Figure 21

- b. Inspectez régulièrement les cordons d'alimentation et les autres câbles pour détecter les signes d'usure ou de détérioration. En cas d'usure ou de détérioration, remplacez immédiatement le cordon ou le câble.
- c. La surface de travail et le boîtier doivent être régulièrement nettoyés avec un chiffon doux et humide.
- d. L'objectif de la caméra doit être régulièrement nettoyé avec un produit à vitres et un chiffon doux.
- e. Toutes les autres opérations doivent être effectuées par un technicien spécialisé de PACE.

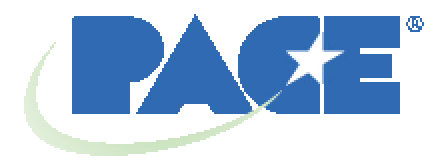

www.paceworldwide.com

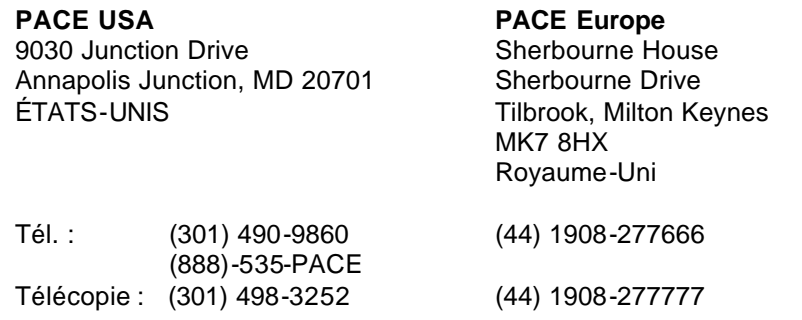

PACE Incorporated se réserve le droit d'apporter des modifications aux informations contenues dans le présent manuel, à tout moment et sans préavis. Contactez votre revendeur local agréé de PACE ou PACE Incorporated pour obtenir les dernières spécifications.

Liste des marques commerciales et/ou des agences SAV de PACE, Incorporated, MD, États-Unis :

INSTACAL™, FUMEFLO™, HEATWISE™, PACEWORLDWIDE™, PERMAGROUND™, POWERMODULE™ et TEMPWISE™. <code>POWERMODULE®</code>, et <code>TEMPWISE®</code>

Liste des marques commerciales déposées et/ou des agences SAV de PACE, Incorporated, Laurel, Maryland, États-Unis :

ARM-EVAC $^{\circ\!\!\circ}$ , FLO-D-SODR $^{\circ\!\!\circ}$ , MINIWAVE $\circledast$ , PACE $^{\circ\!\!\circ}$ , SENSATEMP $^{\circ\!\!\circ}$ , SNAPVAC $^{\circ\!\!\circ}$ ,  $\mathsf{\mathsf{SODRTEK}^{\mathsf{\textregistered}}}, \mathsf{\mathsf{\mathsf{SODR-X-TRACTOR}^{\mathsf{\textregistered}}}, \mathsf{\mathsf{THERMOFET}^{\mathsf{\textregistered}}}, \mathsf{\mathsf{THERMOTWEEZ}^{\mathsf{\textregistered}}}, \mathsf{et}$ VISIFILTER<sup>®</sup>

Les produits PACE sont conformes à (voire dépassent) toutes les spécifications militaires et civiles EOS/ESD, ils garantissent la stabilité de température et répondent aux autres normes telles que MIL STD 2000, ANSI/JSTD 001, IPC7711 et IPC A-610.

## ANNEXE 1 : REMPLACEMENT DU RECHAUFFEUR SUPERIEUR

Nous vous conseillons de renvoyer la machine à PACE, Inc. ou d'appeler un représentant PACE pour remplacer l'élément du réchauffeur.

## **ATTENTION : DEBRANCHEZ LE CORDON D'ALIMENTATION DE L'APPAREIL.**

1. Retirez le diffuseur et la tige aspirante.

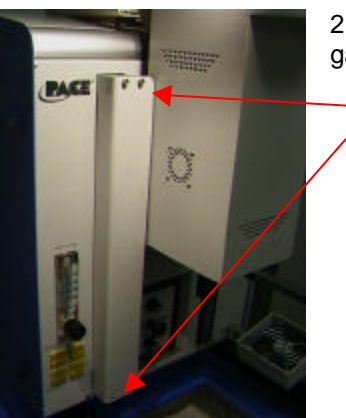

2. Retirez les 4 vis de chaque couvercle à glissière à droite et à gauche du réchauffeur.

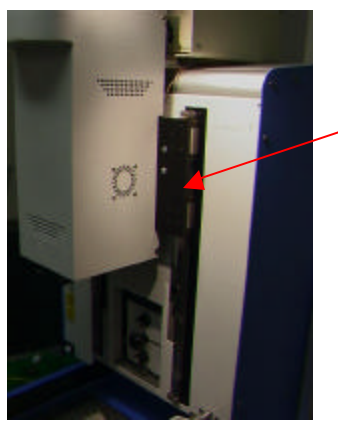

Le couvercle de droite à été retiré.

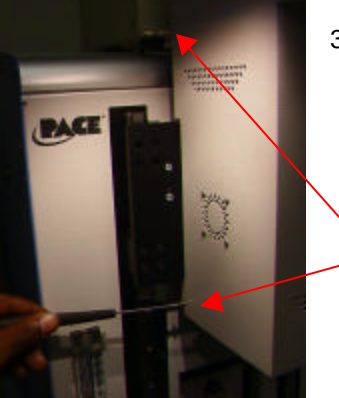

3. Retirez les 2 vis de chaque côté du couvercle du réchauffeur.

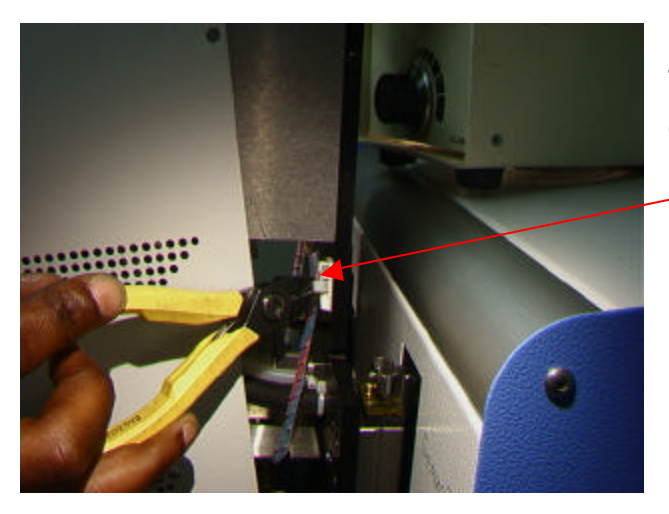

4. Afin de retirer le couvercle du réchauffeur, vous devez débrancher le fil. Coupez d'abord les attaches comme indiqué ici. Il y en a une de chaque côté.

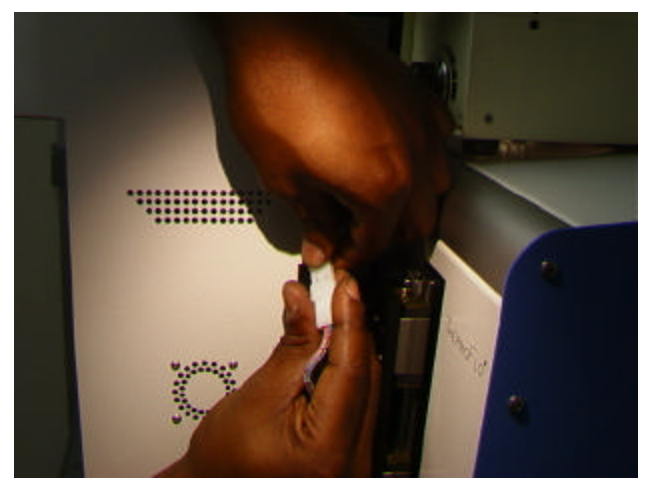

5. Vous pouvez maintenant débrancher les câbles du réchauffeur, un de chaque côté. Une fois ces deux câbles débranchés, vous pouvez retirer le couvercle.

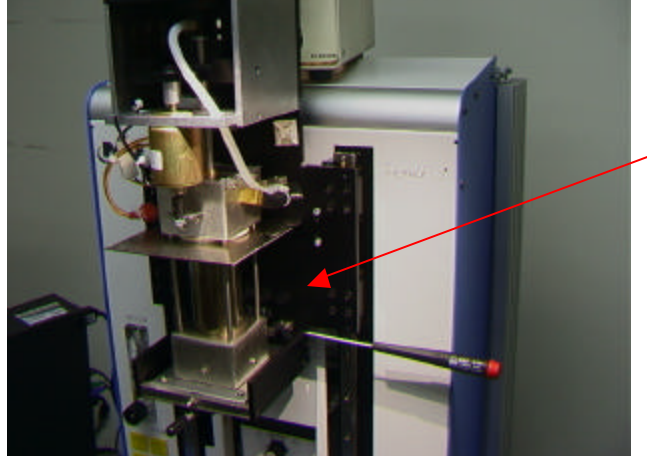

6. Retirez les 4 vis (2 de chaque côté) qui fixent l'embase du réchauffeur au support. Tenez bien le montage, sinon il tombe.

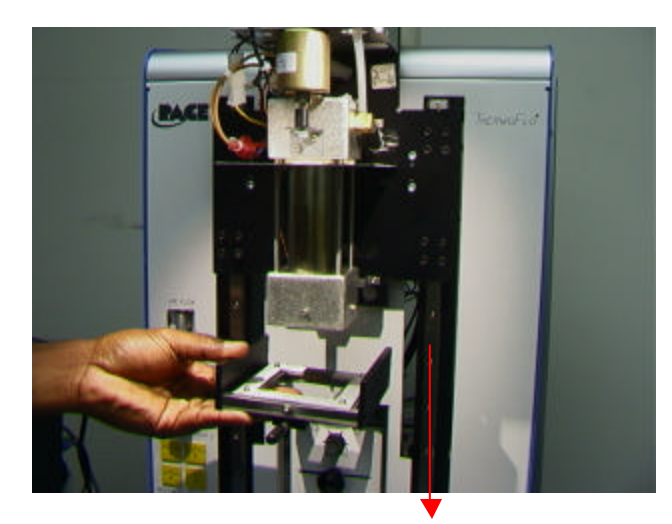

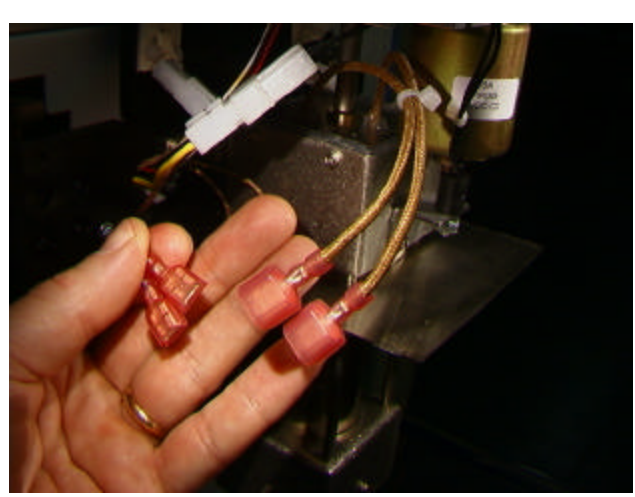

L'embase du réchauffeur est dévissée et abaissée.

7. Débranchez les fils du moteur du ventilateur sur le côté du réchauffeur.

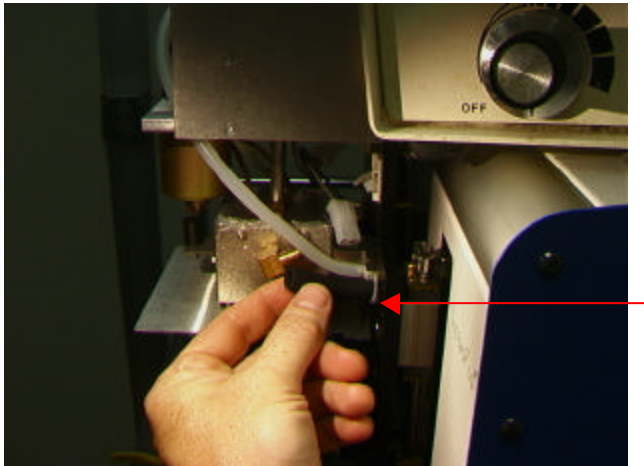

8. Débranchez le flexible sur le côté droit du réchauffeur.

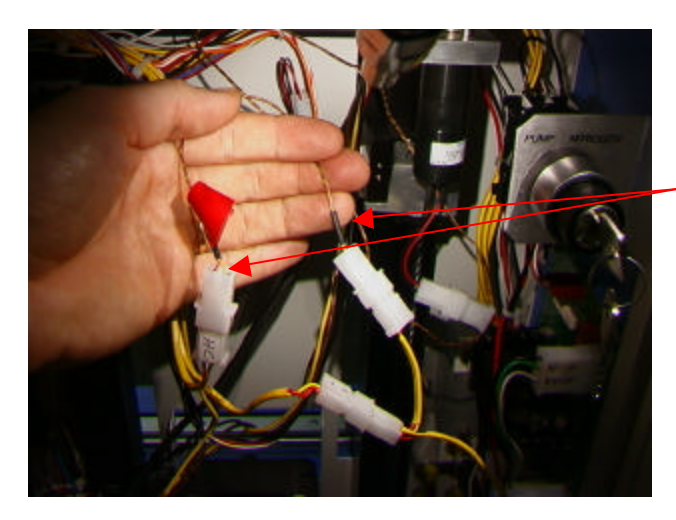

9. Repérez les deux fils de capteurs situés à l'arrière du TF 1500, coupez les attaches et débranchez-les. NE COUPEZ PAS LES FILS. Tirez sur ces 2 fils pour les faire passer à l'avant. Repérez et marquez les fils pour ne pas les inverser.

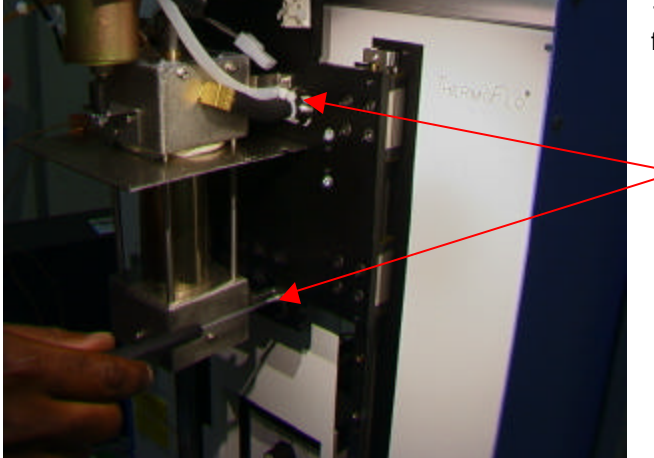

10. Retirez les vis aux quatre coins qui fixent l'embase du réchauffeur au support.

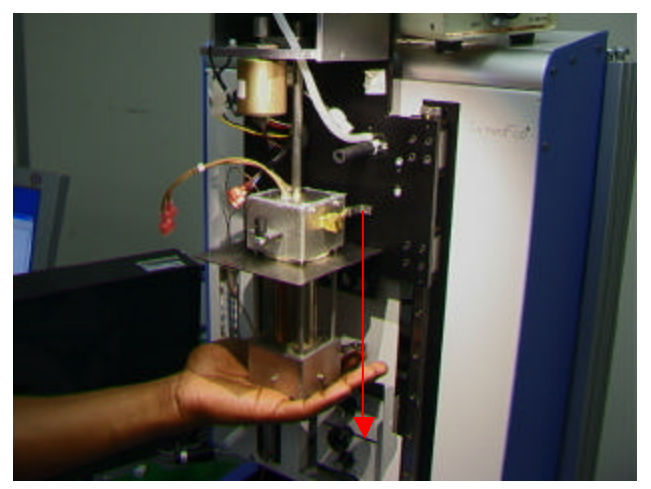

11. Descendez doucement le réchauffeur de la tige aspirante. Lorsqu'il descend, assurez-vous qu'il n'est pas attaché à des flexibles ou à des fils.

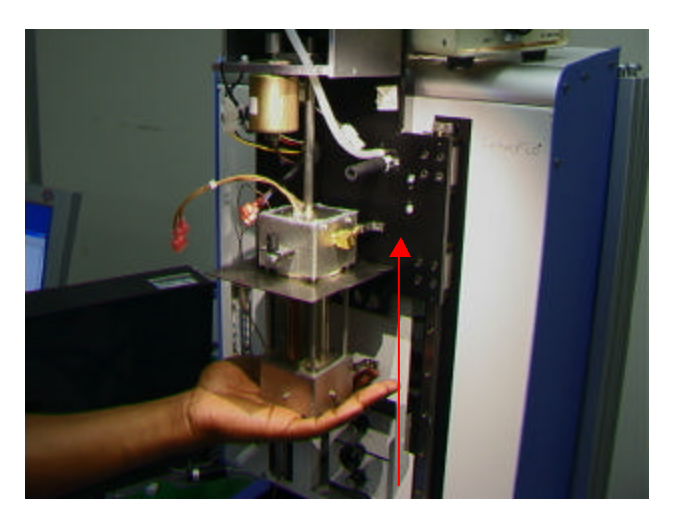

12. Installez le nouveau réchauffeur. Les deux flexibles doivent passer sous le support.

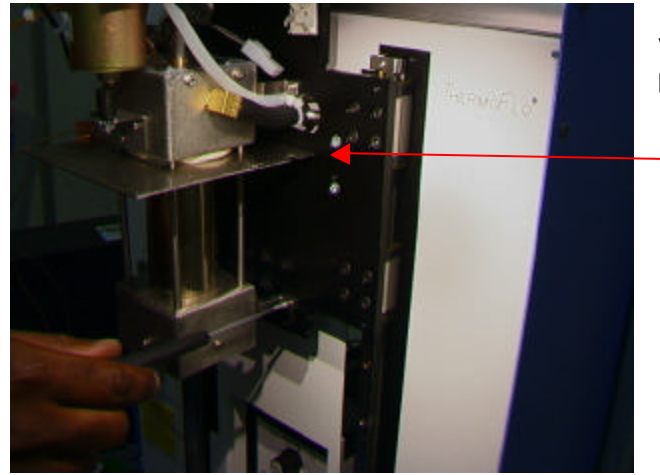

13. Installez les 4 vis du réchauffeur. Vérifiez que les flexibles ne sont pas pincés .

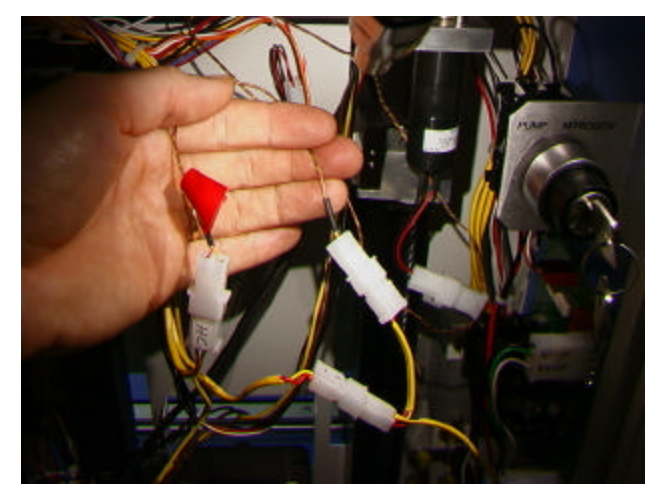

14. Repassez les fils de capteurs à travers le panneau de la même façon que vous les avez sortis, rebranchez-les et attachez-les. Veillez à les raccorder correctement.

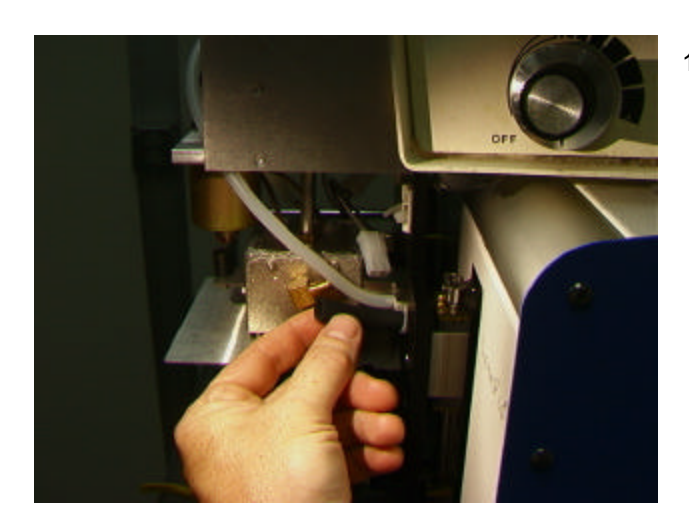

15. Rebranchez le flexible.

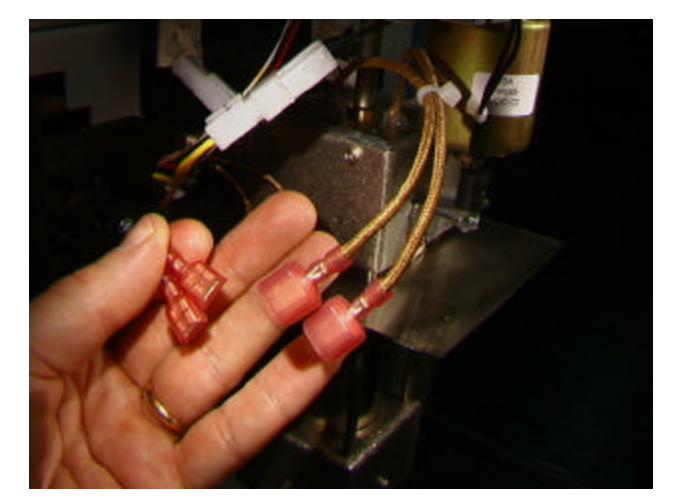

16. Rebranchez les fils du moteur. Peu importe la façon dont vous les connectez.

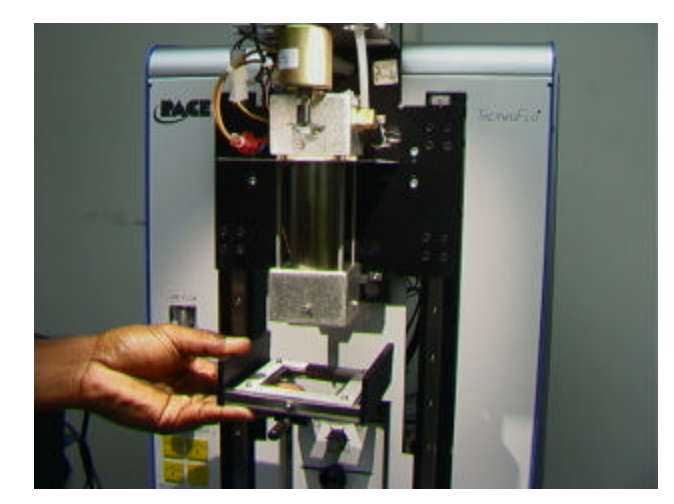

17. Remettez l'embase.

18. Remettez les 4 vis de l'embase.

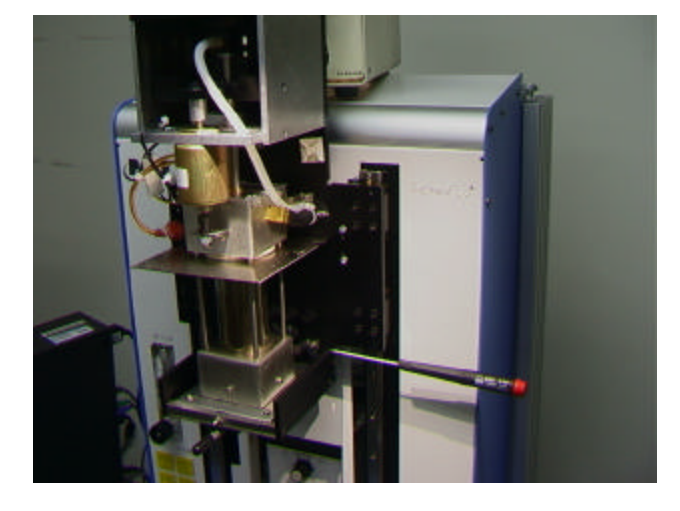

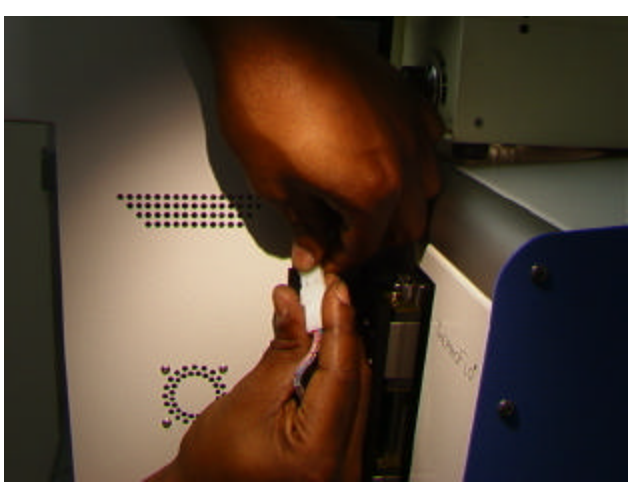

19. Reconnectez les fils de chaque côté et attachez-les sur leurs supports. Assurez-vous de bien tirer sur les fils pour qu'ils ne touchent pas le réchauffeur.

20. Remettez le couvercle du réchauffeur en veillant à ne pas pincer les flexibles ou les fils. Remettez les 4 vis.

21. Remettez les 2 couvercles à glissière.

22. Testez le réchauffeur.

## ANNEXE 2 : ALIGNEMENTS ET REGLAGES

1. Planarité de la plate-forme. Cette procédure n'est nécessaire que si la tige aspirante ne saisit pas le composant.

- a. Insérez la grande tige aspirante.
- b. Insérez la carte de circuits imprimés dans le support.
- c. Faites avancer le processus de fabrication à l'étape de « mise en place ». Ne saisissez pas de composant.
- d. Abaissez la tête du réchauffeur au-dessus de la carte de circuits imprimés en cliquant sur le bouton vert pendant l'étape de mise en place. Quand la tige aspirante entre en contact avec la carte de circuits imprimés, cliquez sur le bouton d'arrêt du réchauffeur.
- e. Desserrez les quatre grosses vis situées à l'avant de la plate-forme.

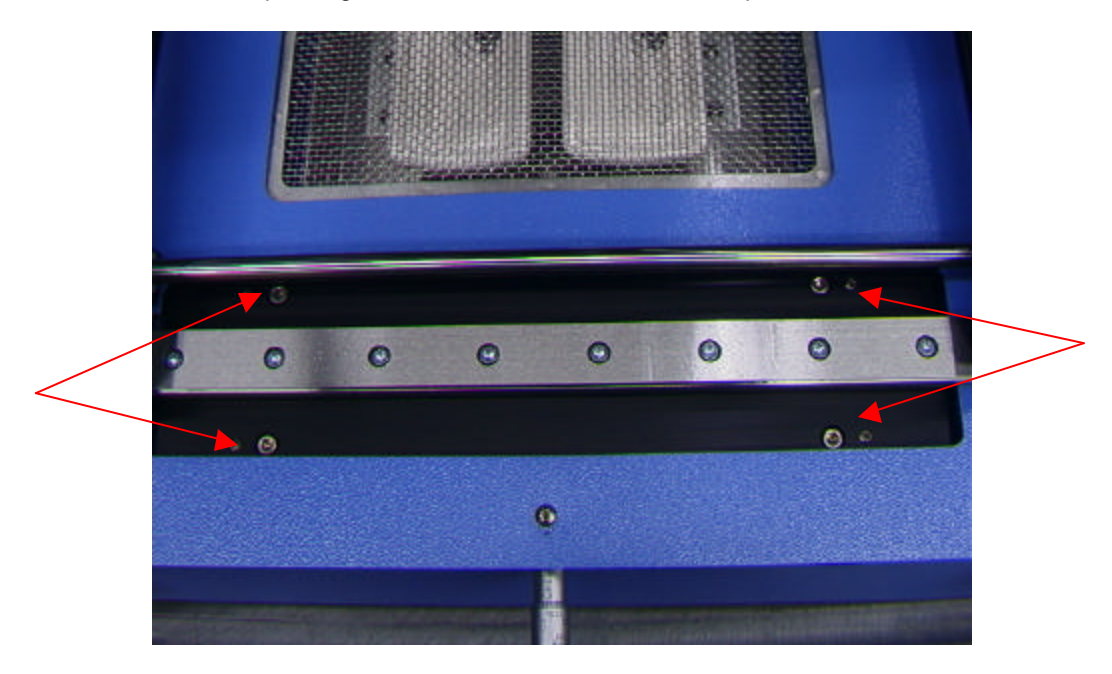

- f. Réglez les 4 petites vis pour mettre la plate-forme et la carte de circuits imprimés au niveau de la tige aspirante. Si vous desserrez une vis, cette partie de la plate-forme se soulève. Si vous serrez une vis, cette partie de la plate-forme s'abaisse. Pour que les vis restent serrées, à chaque fois que vous desserrez une vis, serrez d'autant la vis opposée.
- g. Une fois la plate-forme mise à niveau, resserrez les quatre grosses vis.
- h. Soulevez le réchauffeur en cliquant sur le bouton rouge.
- 2. Alignement de la caméra La caméra doit être alignée sur le diffuseur qui se trouve sur la tête du réchauffeur.
	- a. Insérez un diffuseur dans la tête du réchauffeur.
	- b. Sur l'écran Profil, réglez tous les réchauffeurs sur les températures minimales puis passez à l'étape de mise au point et cliquez sur le bouton vert de mise au point.
	- c. Desserrez la vis de rétention du diffuseur et faites pivoter le diffuseur pour que ses 4 côtés soient alignés sur les bords de la fenêtre.
	- d. Zoomez l'image jusqu'à ce qu'elle remplisse toute la zone de visualisation.
	- e. Si les bords du diffuseur sont trop éloignés :

i. Ouvrez l'arrière du TF 1500. **ATTENTION : NE TOUCHEZ PAS AUX CIRCUITS SOUS TENSION !**

ii. Une fois la caméra sortie, desserrez les deux vis en haut à droite de la caméra.

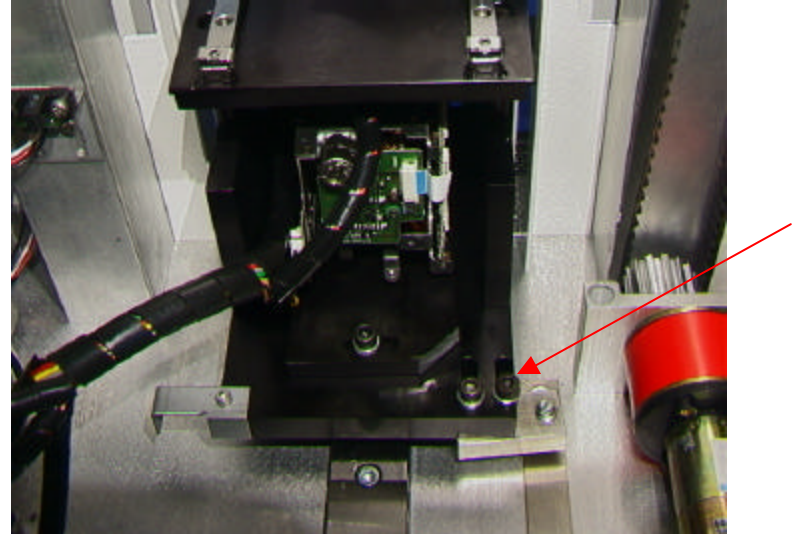

- iii. Repositionnez la caméra afin d'aligner les bords avant et arrière dans la fenêtre puis serrez les vis.
- f. Si les bords du diffuseur sont décalés vers la gauche :
	- i. Ouvrez l'arrière du TF 1500. **ATTENTION : NE TOUCHEZ PAS AUX CIRCUITS SOUS TENSION !**
	- ii. A l'avant, desserrez la vis qui dépasse en dessous du boîtier de la caméra.

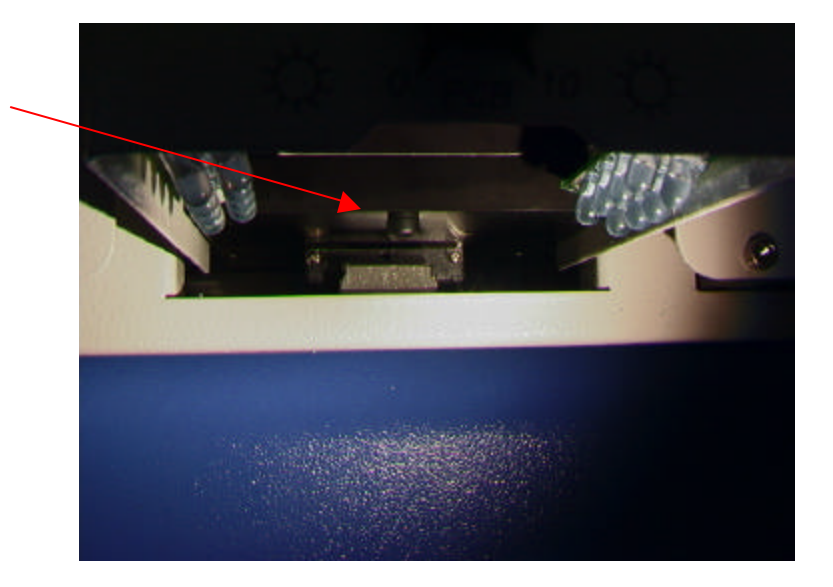

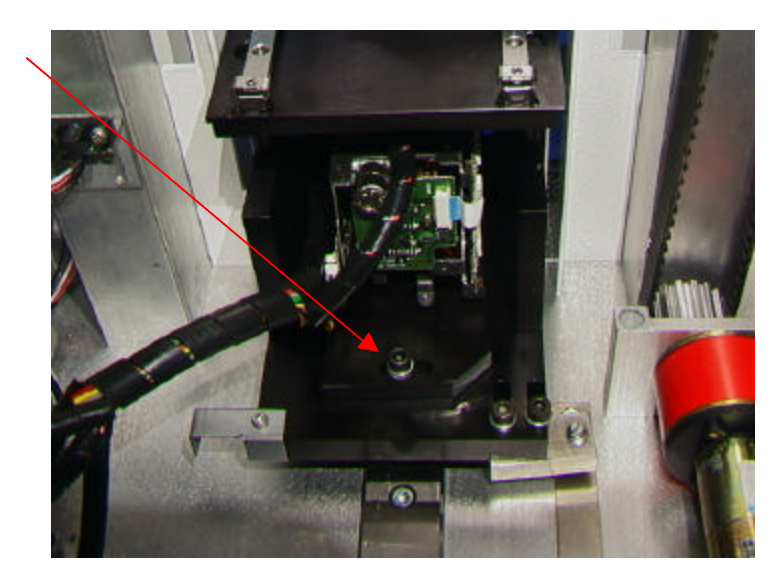

iii. Desserrez la vis centrale à l'arrière du boîtier de la caméra.

- iv. Faites pivoter la caméra afin d'aligner les côtés gauche et droit du diffuseur. sur les bords de la zone de visualisation.
- v. Resserrez les vis.
- 3. Alignement laser. Ce réglage est nécessaire si, après avoir repéré la carte de circuits imprimés au laser, la carte de circuits imprimés n'est pas alignée sur le diffuseur ni sur la zone de visualisation de la caméra.
	- a. Retirez le boîtier de la caméra.
	- b. Orientez un composant de la carte de circuits imprimés pour qu'il coïncide avec la zone de visualisation. (Figure) Assurez-vous dans un premier temps que la caméra est alignée sur le diffuseur. (Etape 2)
	- c. Ouvrez l'arrière du TF 1500. **ATTENTION : NE TOUCHEZ PAS AUX CIRCUITS SOUS TENSION !**
	- d. Desserrez les deux vis qui tiennent le support laser. (Figure)
	- e. Réglez le laser sur un point qui se trouve à peu près au milieu du composant puis resserrez les vis.
- 4. Alignement de la plate-forme à drageoir du composant. Ce réglage est nécessaire si le composant n'est pas aligné sur le diffuseur ni sur la tige aspirante.
	- a. Mettez la plate-forme à drageoir du composant sur le boîtier de la caméra avec le composant.
	- b. Faites avancer le processus de fabrication à l'étape de « saisie» et cliquez sur le bouton vert.
	- c. Lorsque la tige aspirante entre en contact avec le composant, cliquez sur le bouton d'arrêt.
	- d. Desserrez la vis de la butée mécanique à droite de la plate-forme et les deux vis à gauche de la plate-forme et déplacez-la jusqu'à ce que le composant soit aligné sur le diffuseur.
	- e. Réglez la butée mécanique et resserrez les trois vis.

## ANNEXE 3 : CORRECTIONS

Section 5d

Etape i : Pour faire pivoter le diffuseur, desserrez d'abord la vis de retenue située à l'avant du boîtier.

Section 5e

Etape xi : Lancez la séquence d'étalonnage du prisme. Pour de plus amples explications,

consultez le paragraphe 5j.

Section 6a sur la Procédure de fabrication.

Etape ix : Le composant doit être orienté de la même façon que le diffuseur. Pour faire pivoter la plate-forme, desserrez la vis de retenue, tournez et alignez le composant sur le diffuseur puis resserrez la vis de retenue.

Section 6c, Procédure d'élaboration de profils.

- Etape i : Cliquez avec votre souris sur Profil pour revenir à l'écran d'élaboration de profils. (Figure 7)
- Etape ii : Si vous devez d'abord positionner le composant, suivez les étapes ii à xv du paragraphe 6a, puis les sections iv à x décrites ci-dessous.